# MANUAL PENGGUNA : MODUL PENTAULIAHAN

# NOTA :

- Sekiranya Pengurus Pusat Bertauliah (PPB) belum berdaftar dengan SKKM, pengguna perlu rujuk langkah Permohonan Sebagai Pengurus Pusat Bertauliah (PPB) di bawah Modul Personel terlebih dahulu.
- Sekiranya Pengurus Pusat Bertauliah (PPB) telah berdaftar dengan SKKM, pengguna boleh terus ke langkah dibawah Modul Pentauliahan.

#### JENIS PERMOHONAN : PERMOHONAN SEBAGAI PENGURUS PUSAT BERTAULIAH (PPB)

#### PERANAN : PENGURUS PUSAT BERTAULIAH (PPB)

- Pengguna perlu DAFTAR SEBAGAI PENGGUNA SKKM.
- **•** Pengguna perlu lengkap KEMASKINI PROFIL PENGGUNA
- Selepas daftar pengguna perlu MOHON PERSONEL SPKM.
- 1. Klik pada LOGIN dan Log Masuk menggunakan ID PENGGUNA / KATALALUAN yang telah didaftarkan.
- 2. Klik pada PERMOHONAN -> Mohon Personel SPKM untuk memohon sebagai Pegawai Pusat Bertauliah (PPB).

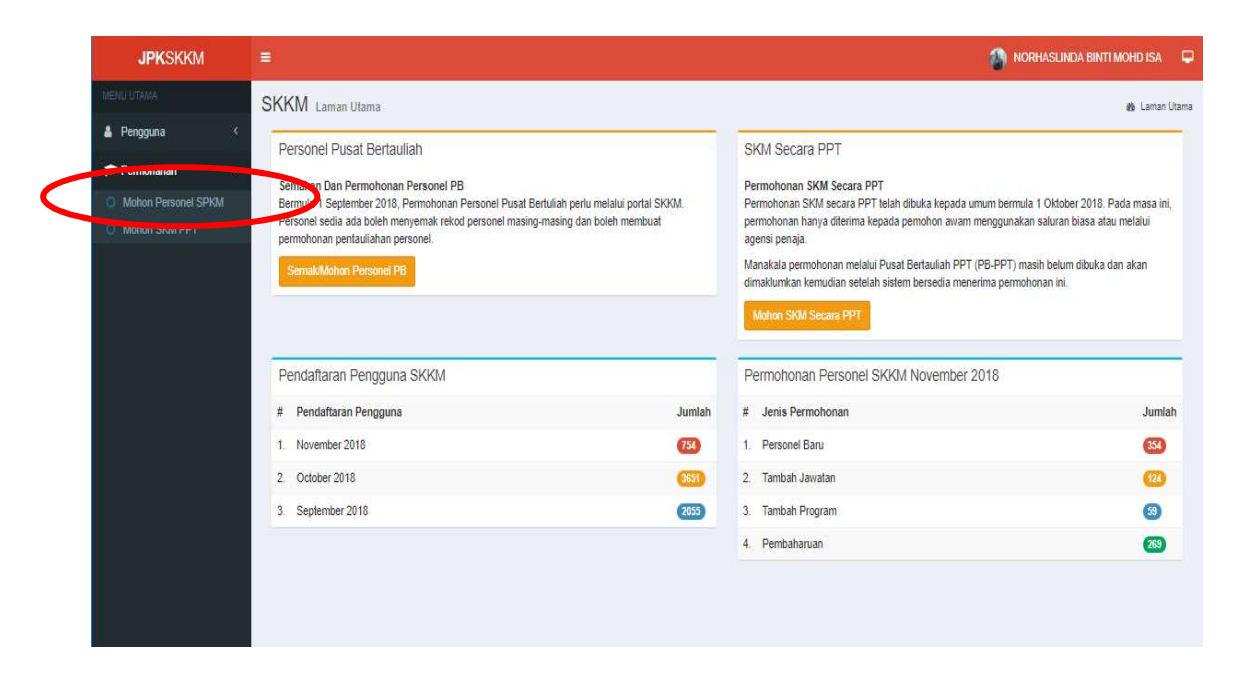

- 3. Klik pada butang PERMOHONAN BARU untuk menambah Permohonan Penjawatan Personel iaitu sebagai PPB
- 4. Isi maklumat pada borang Permohonan Personel dan Klik butang SIMPAN & HANTAR untuk hantar permohonan.
	- Jenis Permohonan : Personel Baru
	- Jenis Penjawatan : PBB
	- Kod Pusat Bertauliah : Pilih K00000 sekiranya Pusat Bertauliah Baru
	- Kod Program : Pilih Kod Program berkaitan

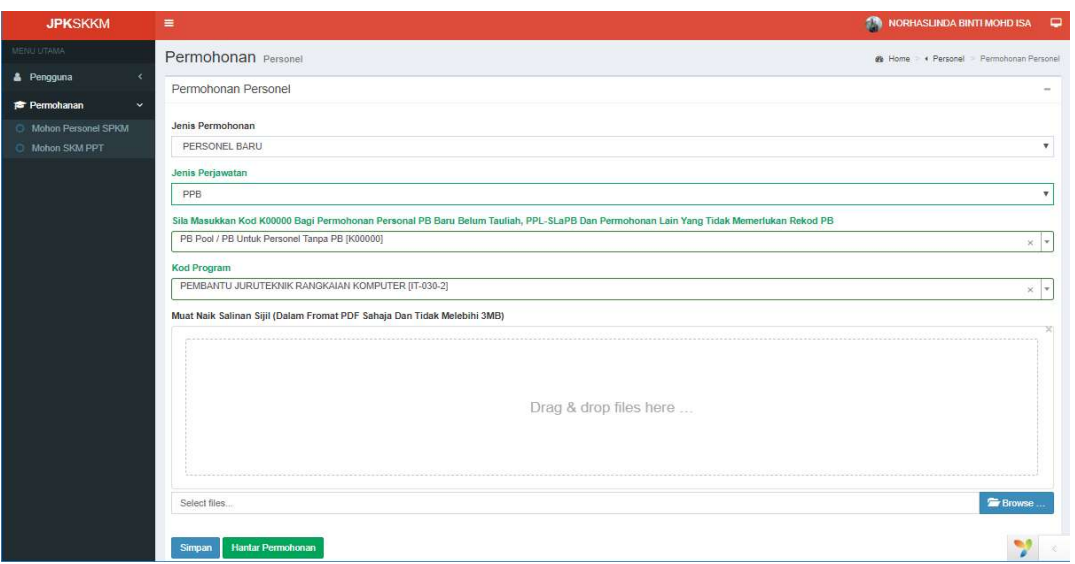

- 5. Skrin berikut dipaparkan setelah berjaya mendaftar sebagai Personel .
- 6. Maklumat boleh dipinda atau padam maklumat pada Bahagian FUNGSI/TINDAKAN selagi STATUS PERMOHONAN belum tekan buang HANTAR.

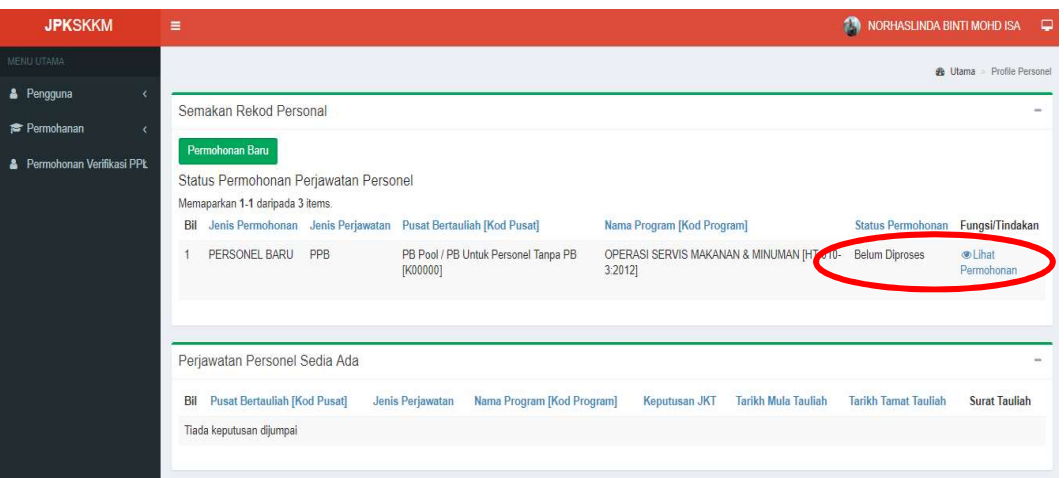

7. Setelah status permohonan bertukar LULUS seperti gambarajah dibawah, pengguna boleh layak membuat permohonan dibawah Modul Pentauliahan.

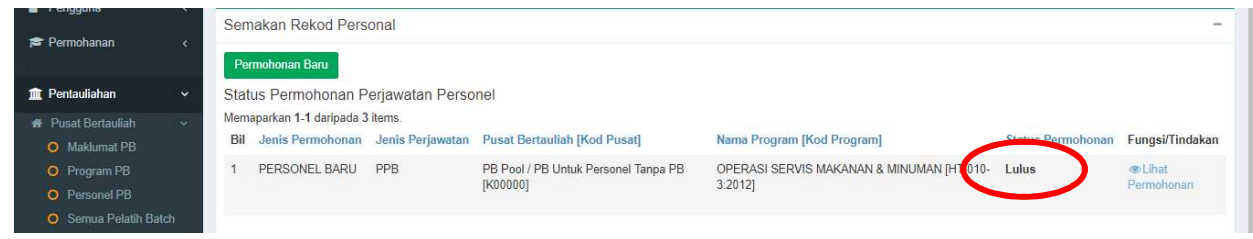

# MODUL PENTAULIAHAN

#### JENIS PERMOHONAN : PERMOHONAN PUSAT BERTAULIAH BAHARU

#### PERANAN : PENGURUS PUSAT BERTAULIAH (PPB)

- 1. Log masuk sebagai PPB dan klik pada menu PENTAULIAHAN -> Pusat Bertauliah -> Maklumat PB
- 2. Skrin berikut dipaparkan. Klik pada butang Mohon Pusat Bertauliah PB untuk Daftar Pusat Bertauliah.

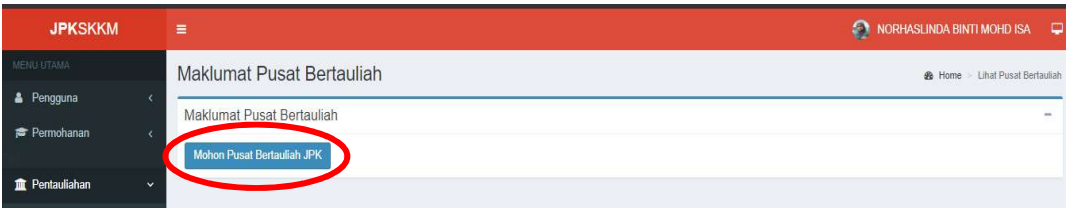

3. Masukkan Maklumat Pusat seperti skrin dibawa. Pada ruang PB Induk pilih JPK [KOO] sekiranya Pusat Bertauliah selain MARA, GIATMARA dan BPTV.

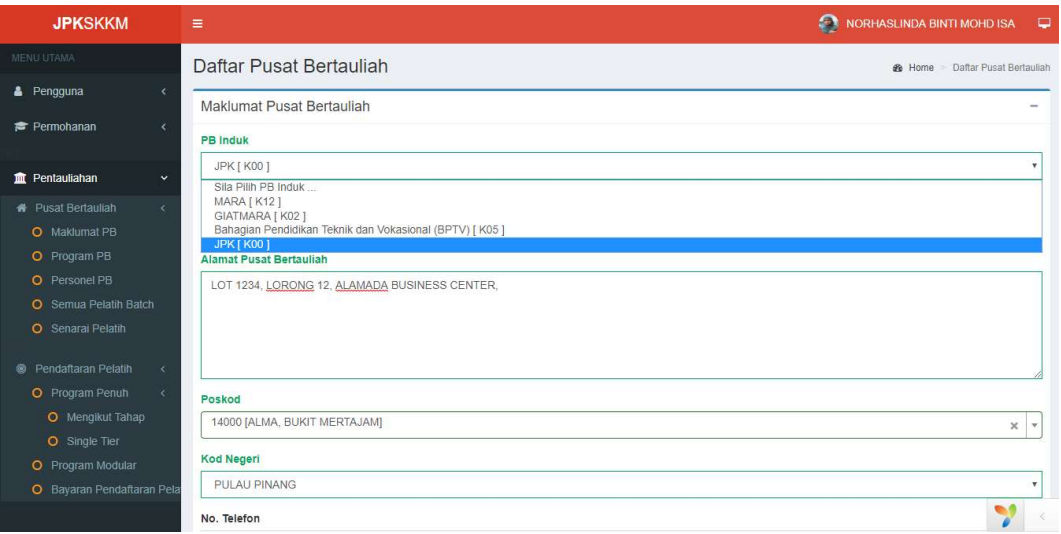

- 4. Klik butang SIMPAN untuk simpan maklumat. Seterusnya skrin berikut akan dipaparkan.
- 5. PPB perlu mengisi maklumat lengkap PB seperti Lembaga Pengarah / Pemilik Syarikat dll sebelum mengisi MAKLUMAT PROGRAM.
- 6. Klik pada butang MOHON PROGRAM untuk masukkan maklumat program yang ditawarkan oleh PB.

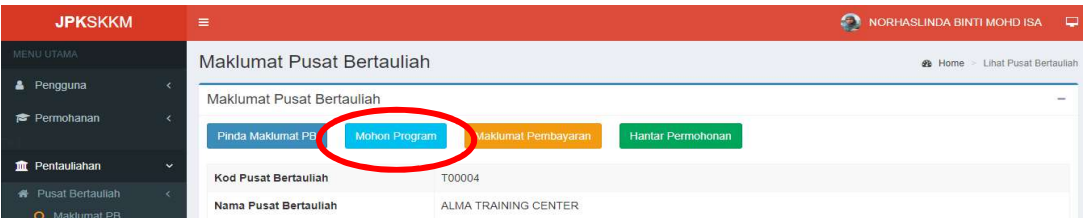

7. Skrin berikut akan dipaparkan. Masukkan Jenis Permohonan dan Kategori Pentauliahan dan klik butang SIMPAN / SAVE untuk ke skrin MAKLUMAT PROGRAM.

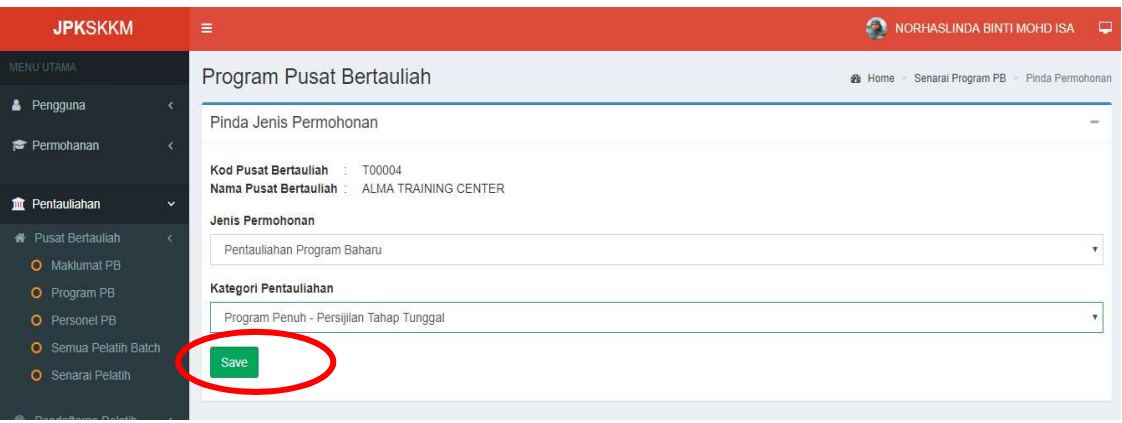

- 8. Skrin berikut dipaparkan. Klik pada butang TAMBAH PROGRAM untuk menambah program mengikut Kategori Pentauliahan Program.
- 9. Klik Pada SENARAI PROGRAM PB untuk melihat senarai permohonan Pentauliahan PB mengikut Kategori Pentauliahan yang berbeza.

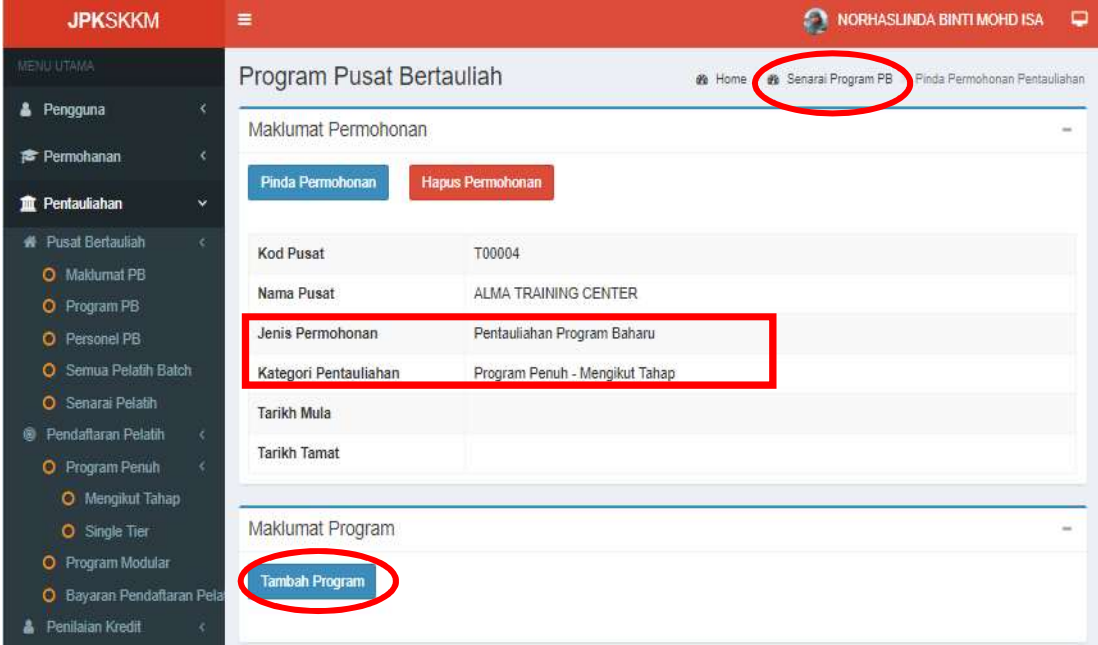

10. Masukkan maklumat seperti skrin dibawah dan klik butang SIMPAN / SAVE.

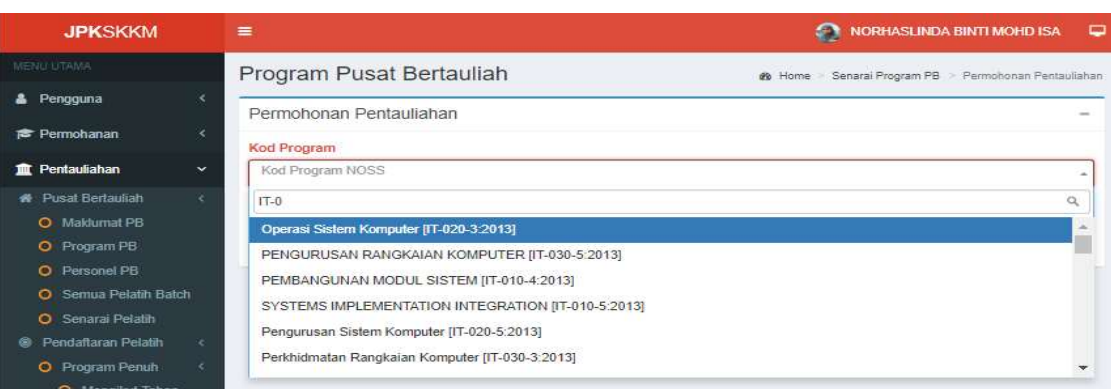

11. Lengkapkan maklumat lain program seperti gambarajah dibawah.

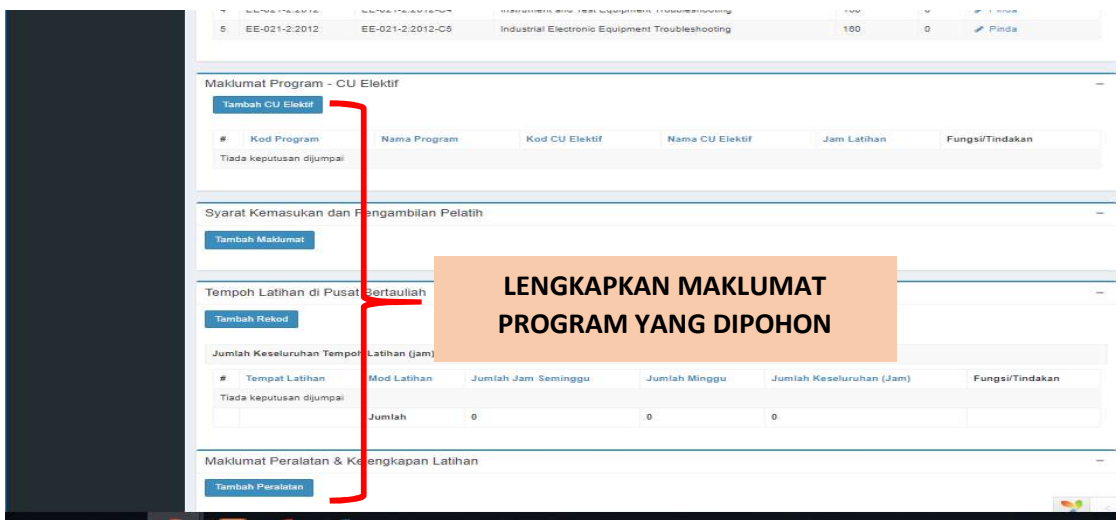

## Paparan : Syarat Kemasukan dan Pengambilan Pelatih

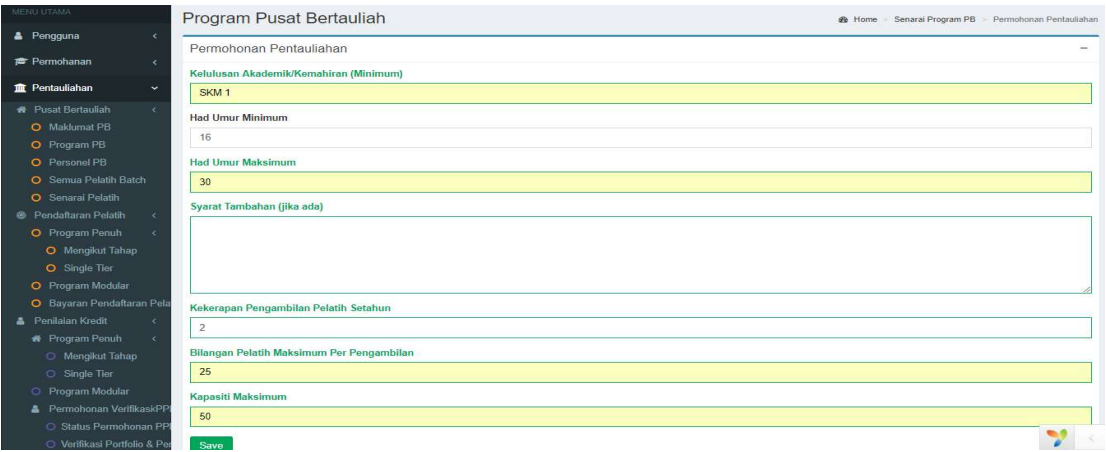

### Paparan : Tempoh Latihan di Pusat Bertauliah

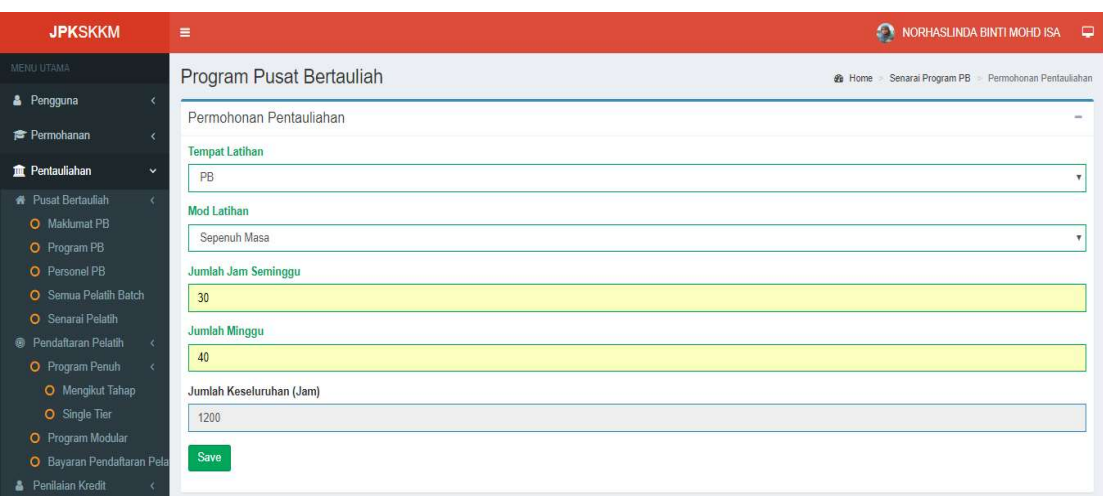

Paparan : Maklumat Peralatan & Kelengkapan Latihan

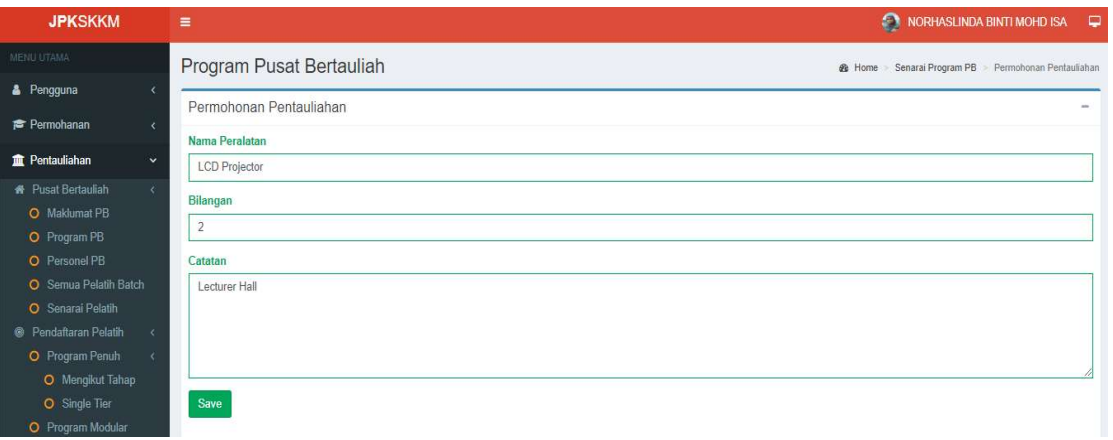

12. Setelah selesai isi maklumat Senarai Program PB untuk lihat dan semak senarai Permohonan Program PB.

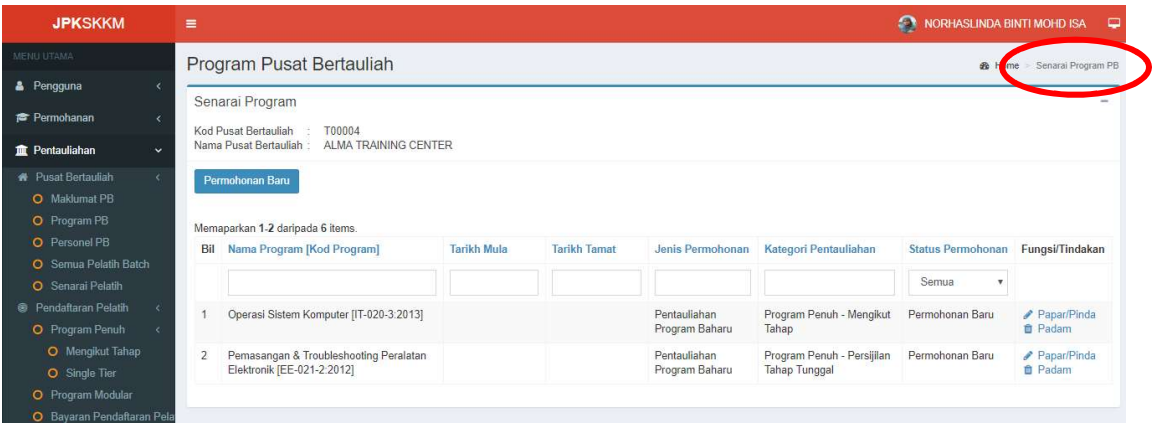

13. Klik pada Home untuk kembali ke Menu Utama permohonan PB Baharu untuk ke langkah seterusnya.

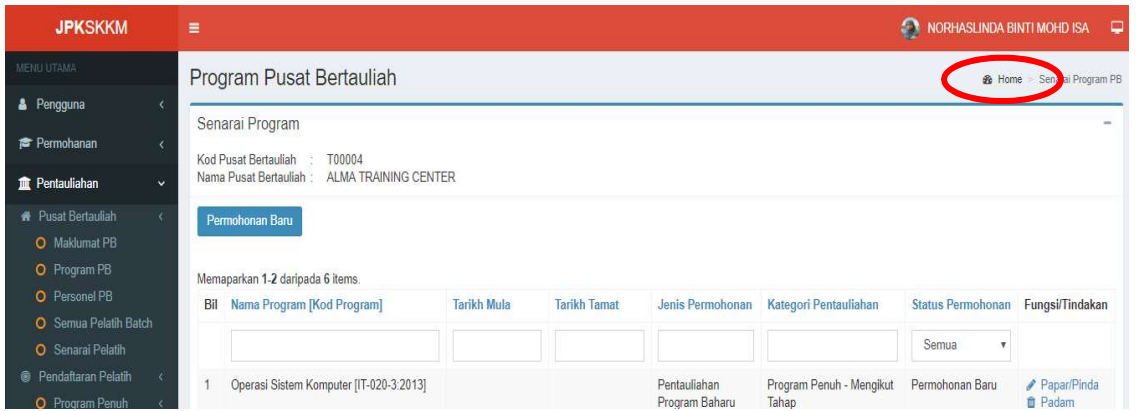

14. Seterusnya paparan berikut dipaparkan, klik pada butang MAKLUMAT PEMBAYARAN untuk membuat pembayaran.

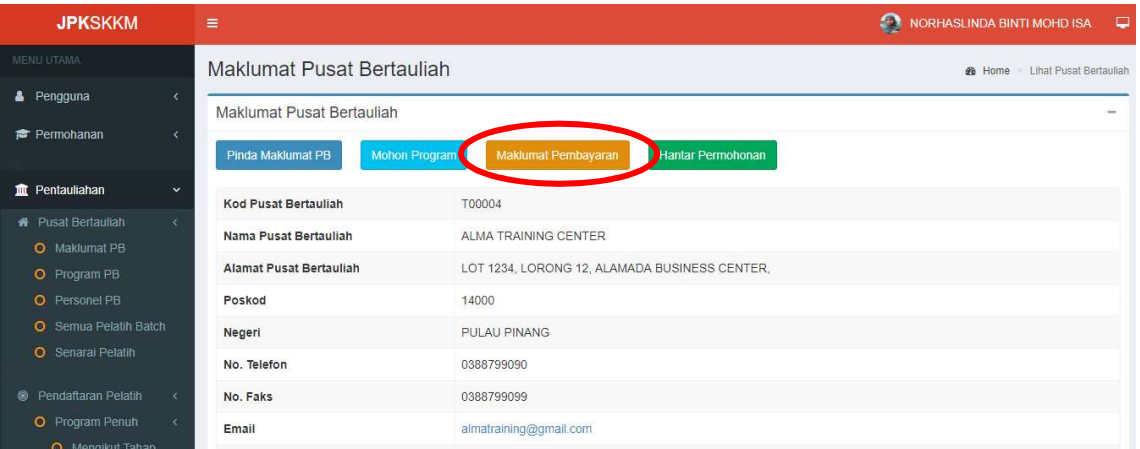

- 15. Pilih kaedah pembayaran dan lengkapkan maklumat pembayaran.
- 16. Klik butang SIMPAN/SAVE untuk simpan maklumat.

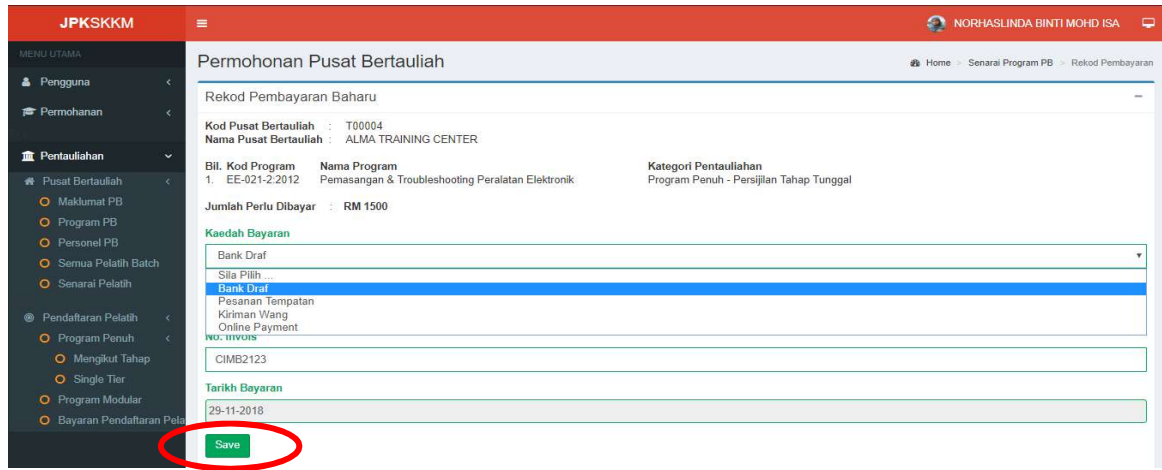

17. Seterusnya setelah selesai mengisi maklumat permohonan, klik butang HANTAR PERMOHONAN untuk hantar dan permohonan akan diproses oleh Desk Officer.

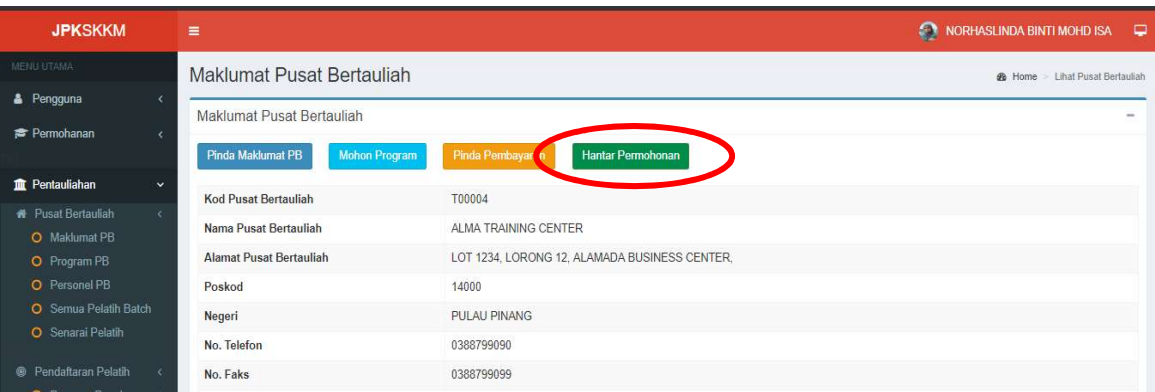

- 18. Skrin berikut akan dipaparkan sekiranya permohonan Berjaya dihantar.
- 19. Klik pada butang SLIP PERMOHONAN untuk cetak slip permohonan.

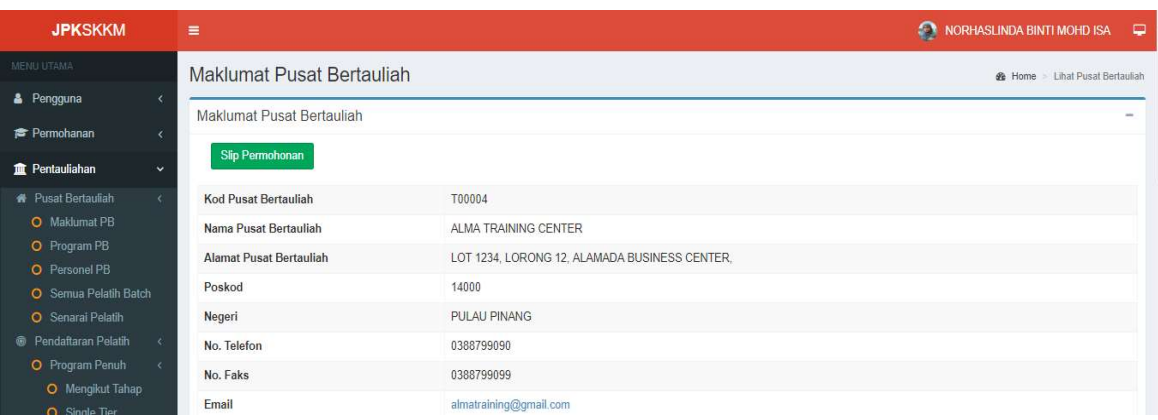

#### JENIS PERMOHONAN : PEMBAHARUAN PENTAULIAHAN PROGRAM

#### PERANAN : PENGURUS PUSAT BERTAULIAH (PPB)

- Skrin ini adalah untuk Pusat Bertauliah yang telah mempunyai Kod Pusat dan ditauliahkan oleh JPK.
- Sistem hanya membenarkan tempoh pembaharuan pentauliahan program sekurang-kurangnya tiga (3) bulan sebelum tamat tempoh pentauliahan program.
- 1. PPB perlu Log masuk menggunakan ID PENGGUNA / KATALALUAN yang didaftarkan.
- 2. Pilih menu PENTAULIAHAN -> Pusat Bertauliah -> Program PB.
- 3. Skrin senarai Program PB sedia ada akan dipaparkan seperti skrin dibawah. Klik pada butang PERMOHONAN BARU untuk tambah permohonan.

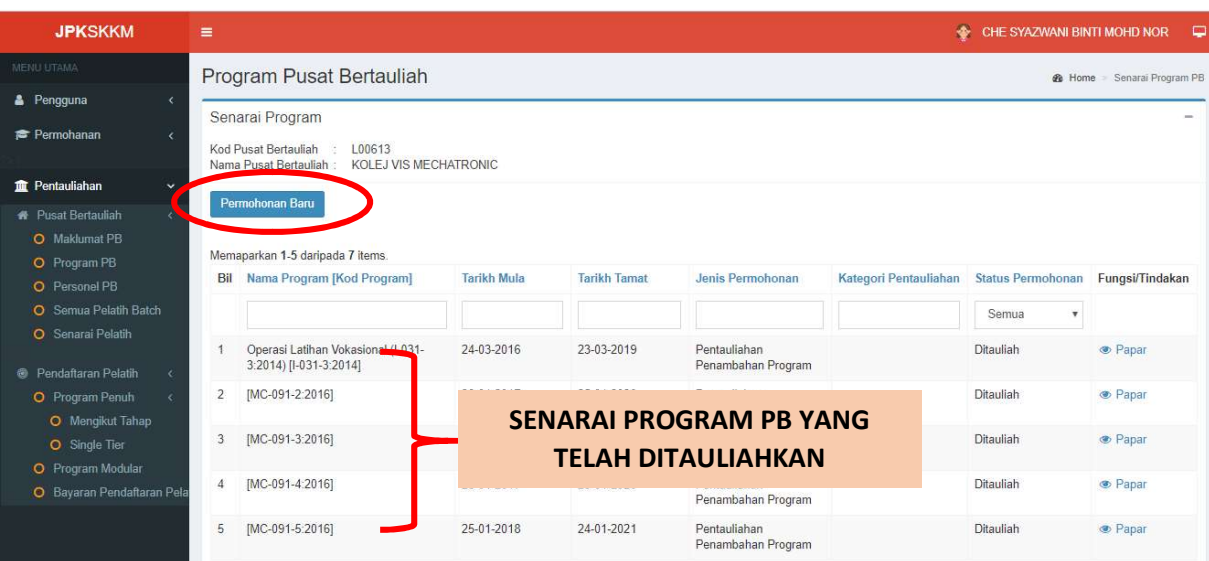

4. Pilih jenis permohonan adalah Pembaharuan Pentauliahan Program dan Kategori Pentauliahan. Klik butang SIMPAN/SAVE untuk ke skrin seterusnya.

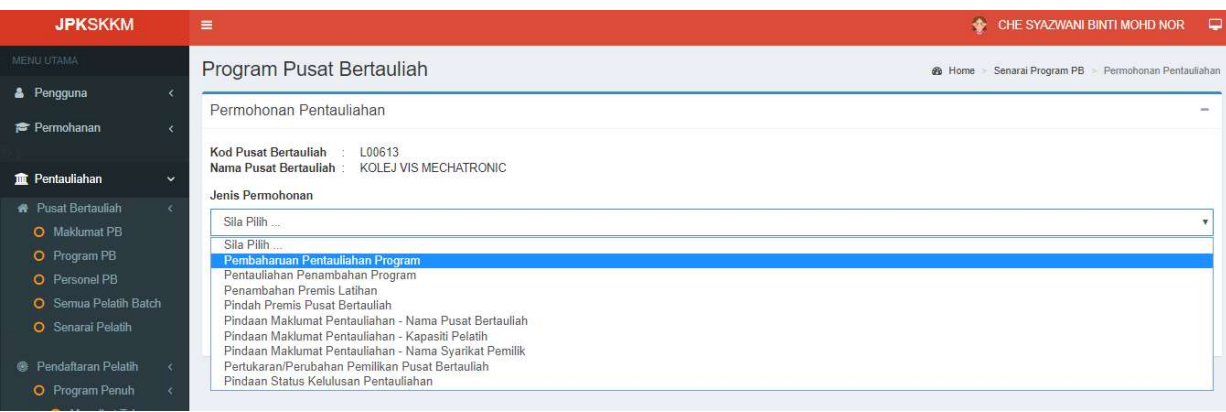

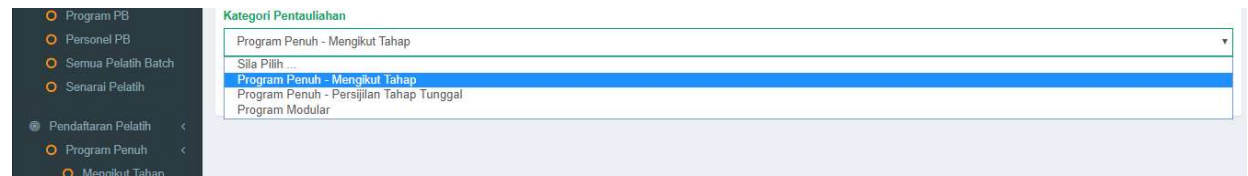

5. Skrin berikut akan dipaparkan. PPB perlu lengkapkan maklumat Permohonan Pembaharuan Program sebelum masukkan maklumat pembayaran.

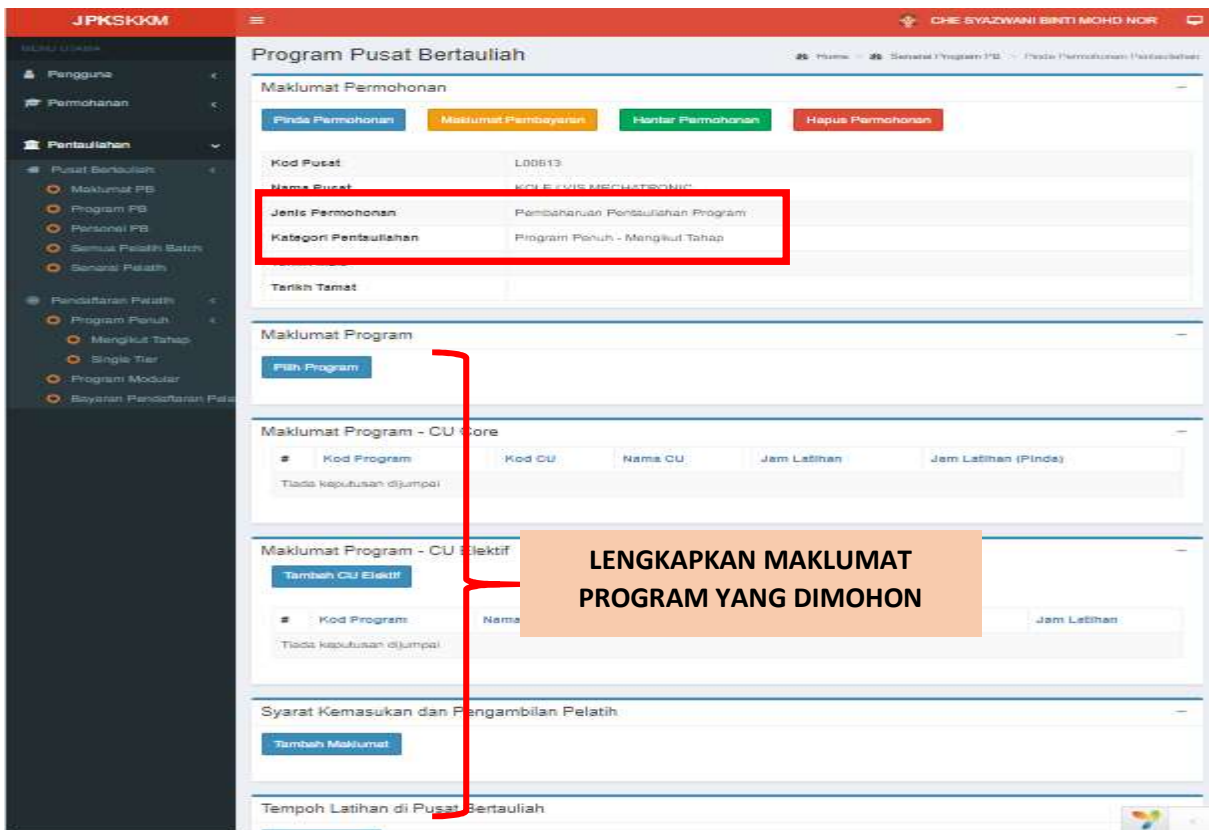

6. Klik pada butang PILIH PROGRAM untuk masukkan Maklumat Program dan tekan SIMPAN.

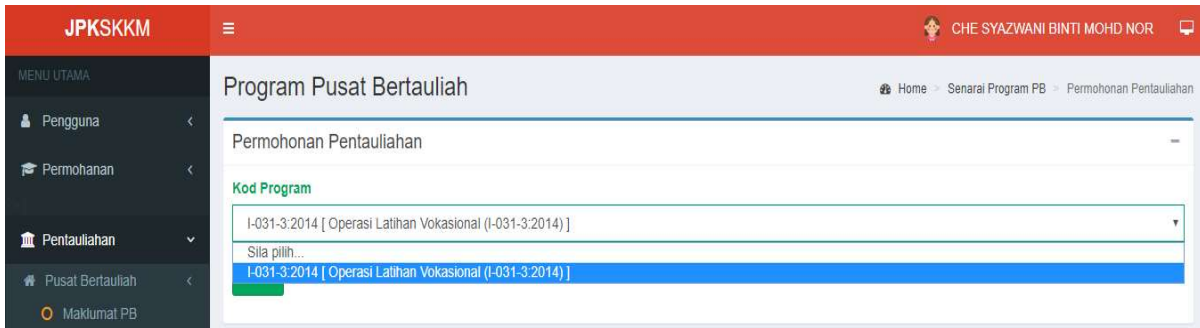

7. Klik pada butang TAMBAH MAKLUMAT untuk masukkan Syarat Kemasukan dan Pengambilan Pelatih, isi maklumat dan tekan SIMPAN.

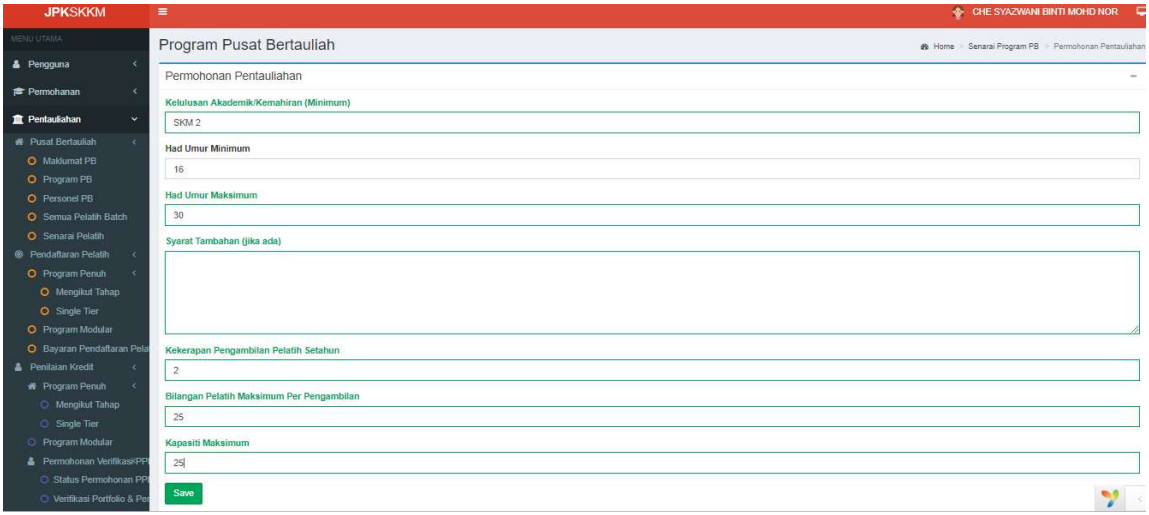

8. Klik pada butang TAMBAH REKOD untuk masukkan Tempoh Latihan di Pusat Bertauliah dan klik butang SIMPAN.

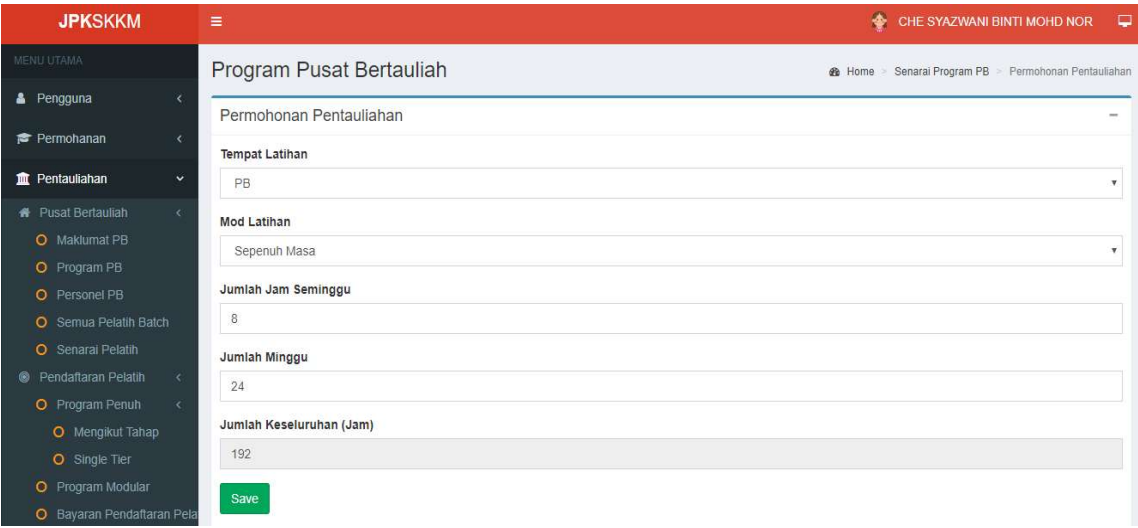

9. Klik pada butang TAMBAH PERALATAN untuk masukkan Senarai Peralatan di Maklumat Peralatan & Kelengkapan Latihan dan tekan SIMPAN.

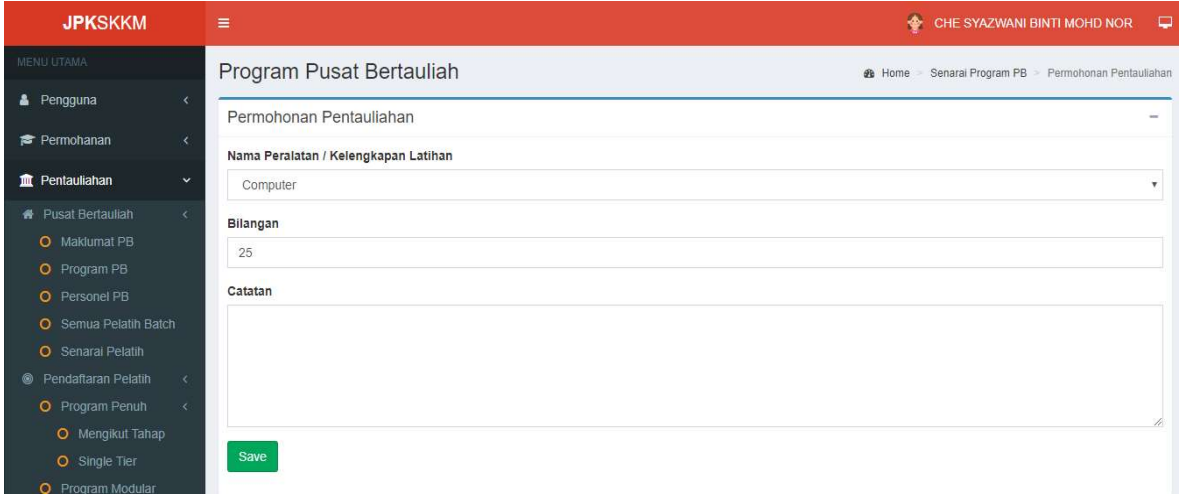

- 10. Setelah selesai isi Maklumat Program, Klik pada butang MAKLUMAT PEMBAYARAN untuk masukkan Rekod Pembayaran Baharu.
- 11. Skrin berikut akan dipaparkan. Masukkan maklumat lengkap pembayaran dan klik butang SIMPAN.

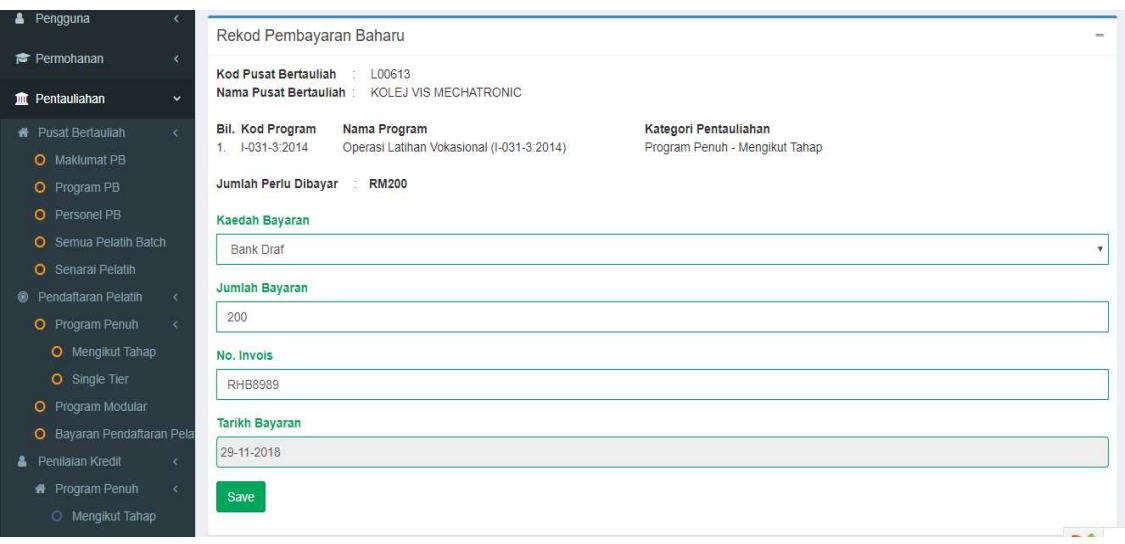

12. Berikutnya, klik butang HANTAR PERMOHONAN setelah semua maklumat permohonan program lengkap dimasukkan. Butang SLIP PERMOHONAN akan muncul sekiranya permohonan Berjaya di hantar.

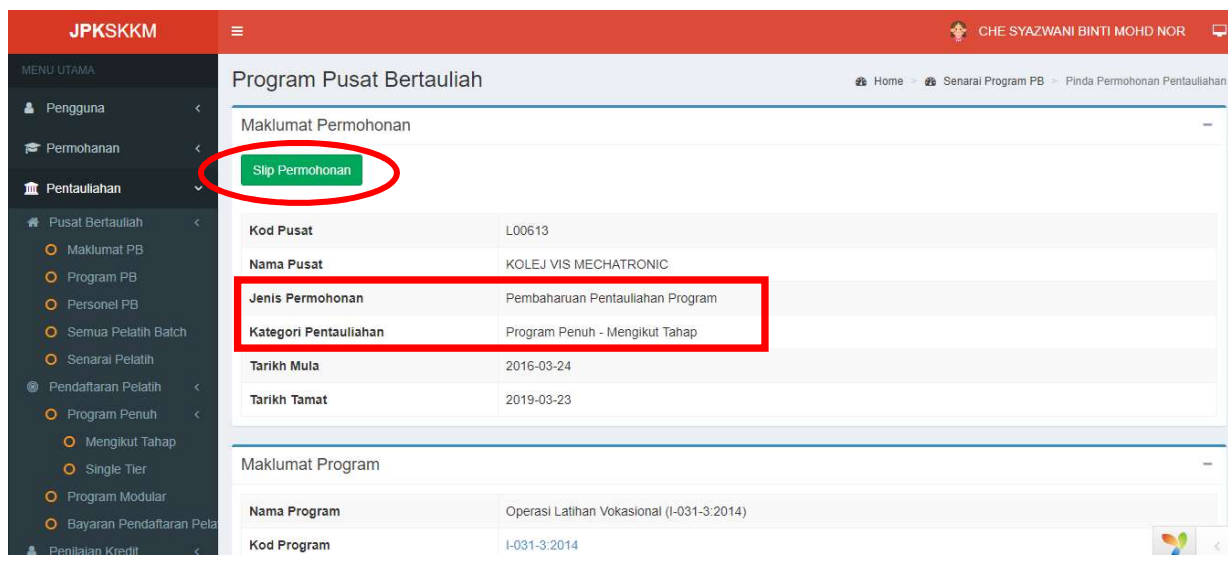

13. Cetak dan Simpan Slip Permohonan untuk rujukan. Rujuk rajah dibawah.

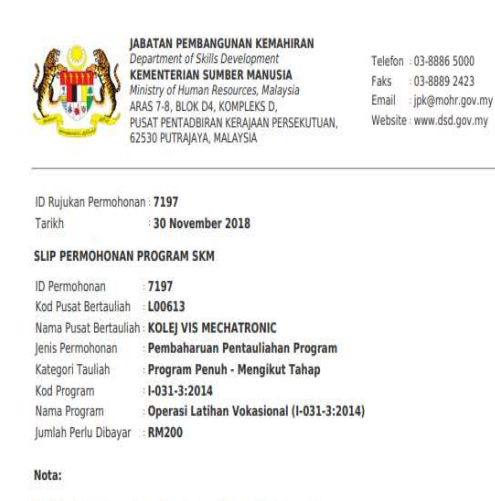

Slip ini adalah janaan komputer dan tidak memerlukan tandatangan

14. Semak Status Permohonan Program dibawah PB. Status Permohonan (Hantar) akan bertukar kepada Ditauliahkan setelah permohonandisemak dan diluluskan.

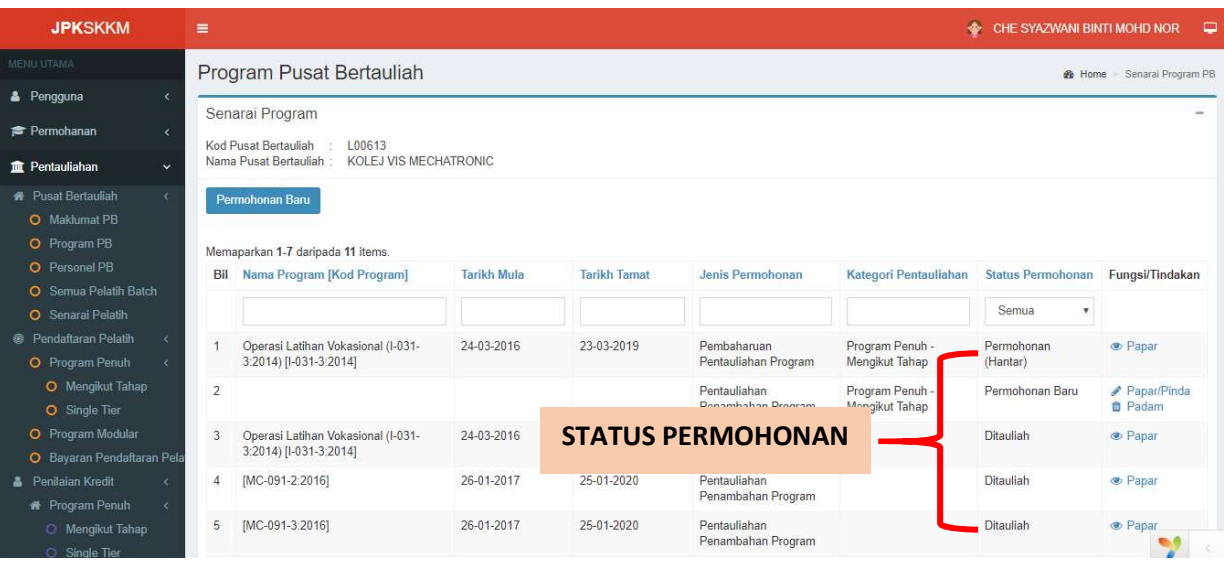

#### JENIS PERMOHONAN : PENTAULIAHAN PENAMBAHAN PROGRAM

#### PERANAN : PENGURUS PUSAT BERTAULIAH (PPB)

- Skrin ini adalah untuk Pusat Bertauliah yang telah ditauliahkan oleh JPK bagi memohon penambahan pentauliahan program baru di Pusat Bertauliah.
- 1. PPB perlu Log masuk menggunakan ID PENGGUNA / KATALALUAN yang didaftarkan.
- 2. Pilih menu PENTAULIAHAN -> Pusat Bertauliah -> Program PB.
- 3. Skrin senarai Program PB sedia ada akan dipaparkan seperti skrin dibawah. Klik pada butang PERMOHONAN BARU untuk tambah permohonan.
- 4. Pada Jenis Permohonan pilih Pentauliahan Penambahan Program dan pilih kategori pentauliahan yang ingin dimohon.

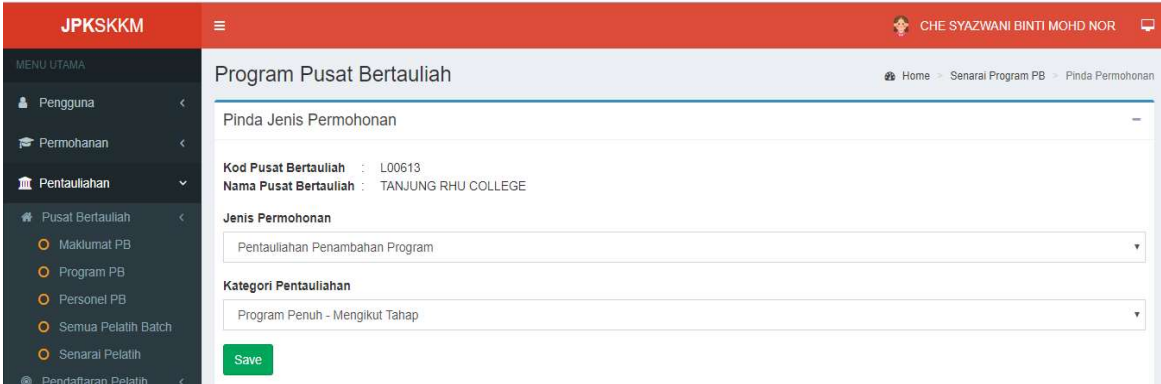

5. Lengkapkan maklumat Penambahan Program yang ingin dimohon seperti dibawah.

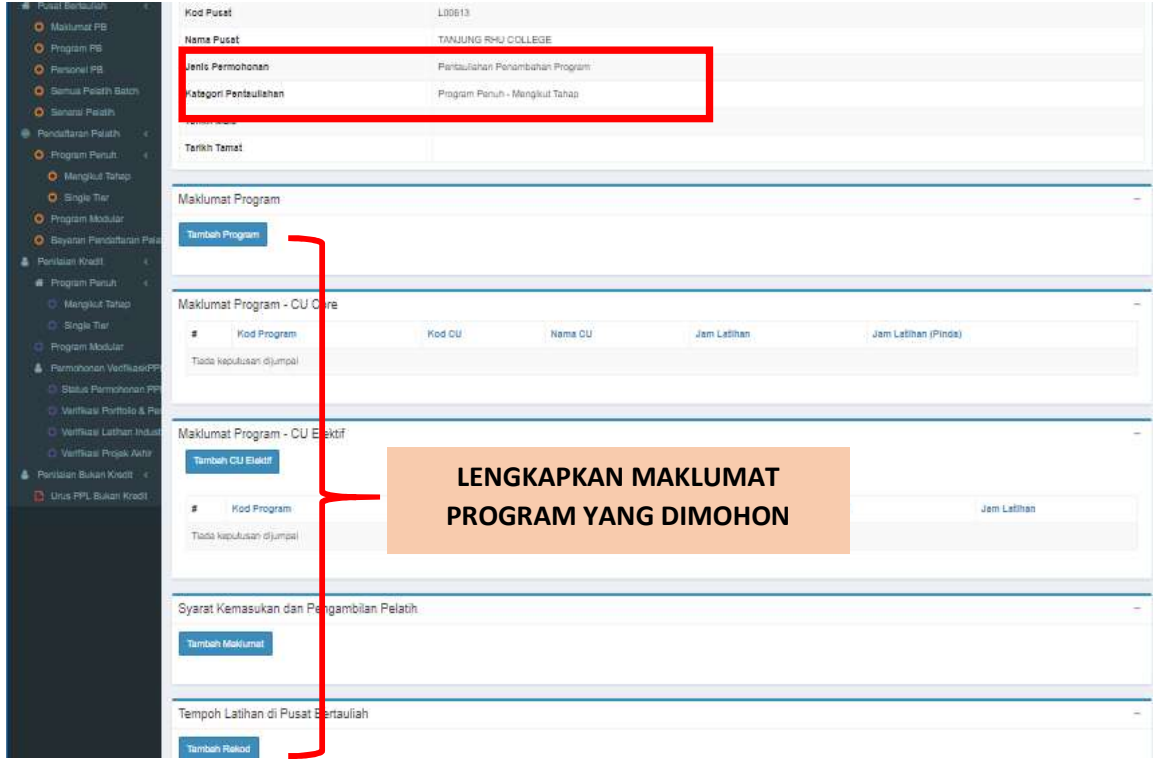

6. Setelah lengkap mengisi maklumat permohonan. Klik pada butang MAKLUMAT PEMBAYARAN untuk masukkan maklumat rekod pembayaran.

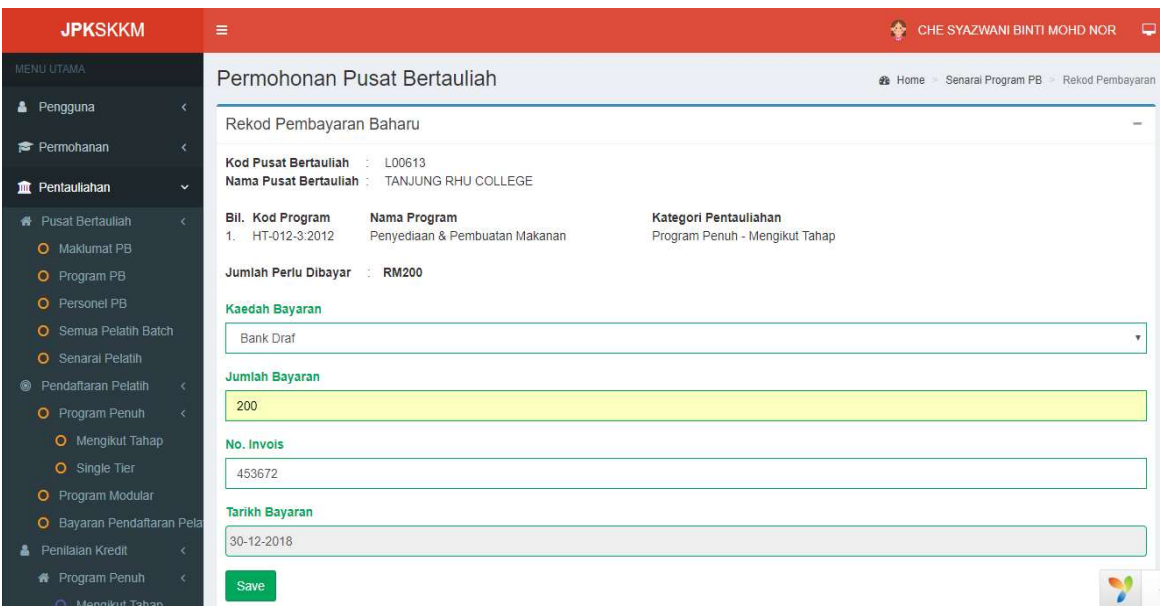

- 7. Setelah selesai, klik butang HANTAR PERMOHONAN untuk hantar permohonan. Butang SLIP PERMOHONAN akan muncul sekiranya permohonan Berjaya di hantar.
- 8. Cetak dan Simpan SLIP PERMOHONAN untuk rujukan.

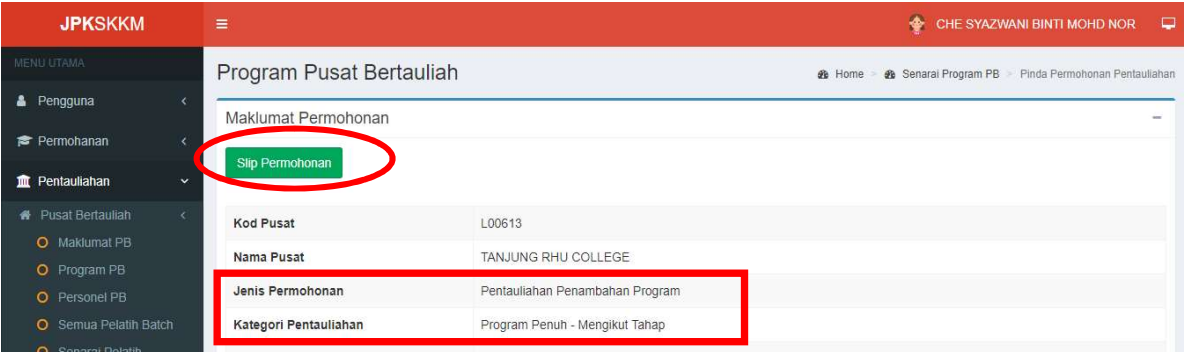

#### JENIS PERMOHONAN : PENAMBAHAN PREMIS LUAR

#### PERANAN : PENGURUS PUSAT BERTAULIAH (PPB)

- 1. PPB perlu Log masuk menggunakan ID PENGGUNA / KATALALUAN yang didaftarkan.
- 2. Pilih menu PENTAULIAHAN -> Pusat Bertauliah -> Program PB.
- 3. Skrin senarai Program PB sedia ada akan dipaparkan seperti skrin dibawah. Klik pada butang PERMOHONAN BARU untuk tambah permohonan.
- 4. Pada Jenis Permohonan pilih Penambahan Premis Luar dan pilih kategori pentauliahan yang ingin dimohon. Klik butang SIMPAN / SAVE untuk tambah permohonan.

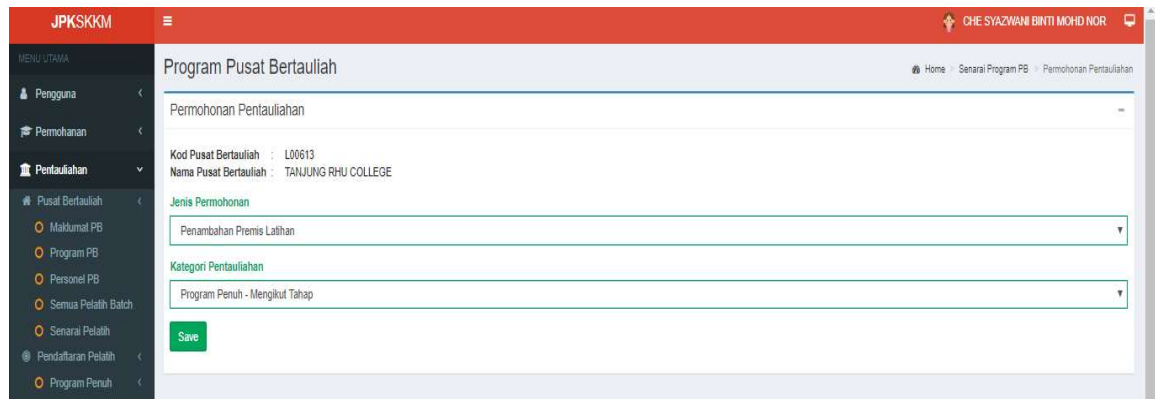

- 5. Skrin berikut akan dipaparkan. Lengkapkan maklumat program yang ingin dimohon untuk penambahan premis luar.
- 6. Klik pada butan TAMBAH PROGRAM untuk kemasukan maklumat program yang ingin dimohon.

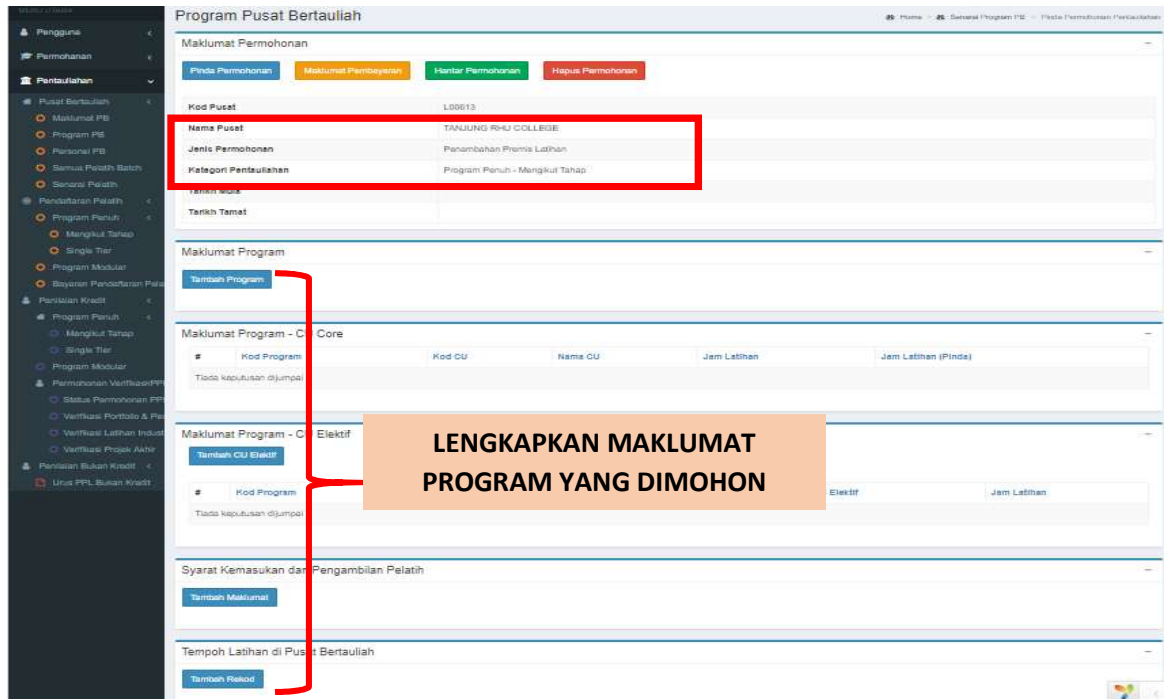

7. Pilih Kod Program yang berkaitan, dan klik butang SIMPAN/SAVE.

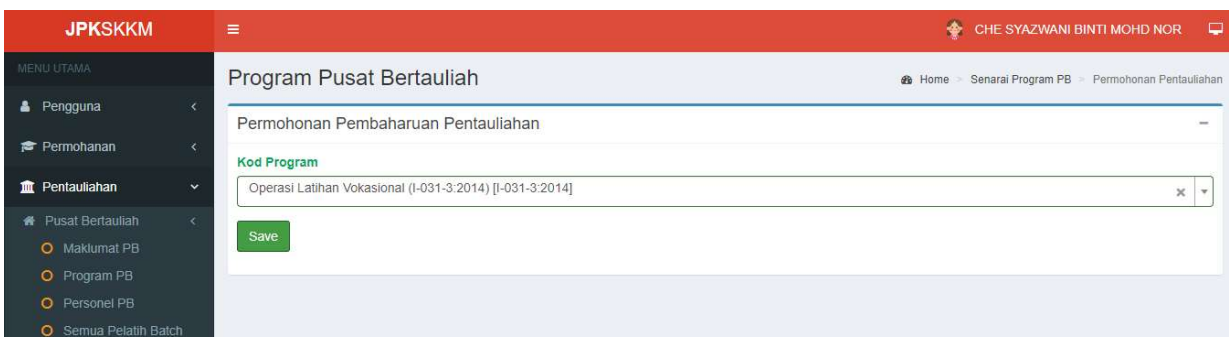

- 8. Skrin akan kembali pada paparan Maklumat Permohonan. Klik pada TAMBAH MAKLUMAT dibawah bahagian Syarat Kemasukan dan Pengambilan Pelatih.
- 9. Masukkan maklumat Syarat Kemasukan dan Pengambilan Pelatih, dan klik butang SIMPAN.

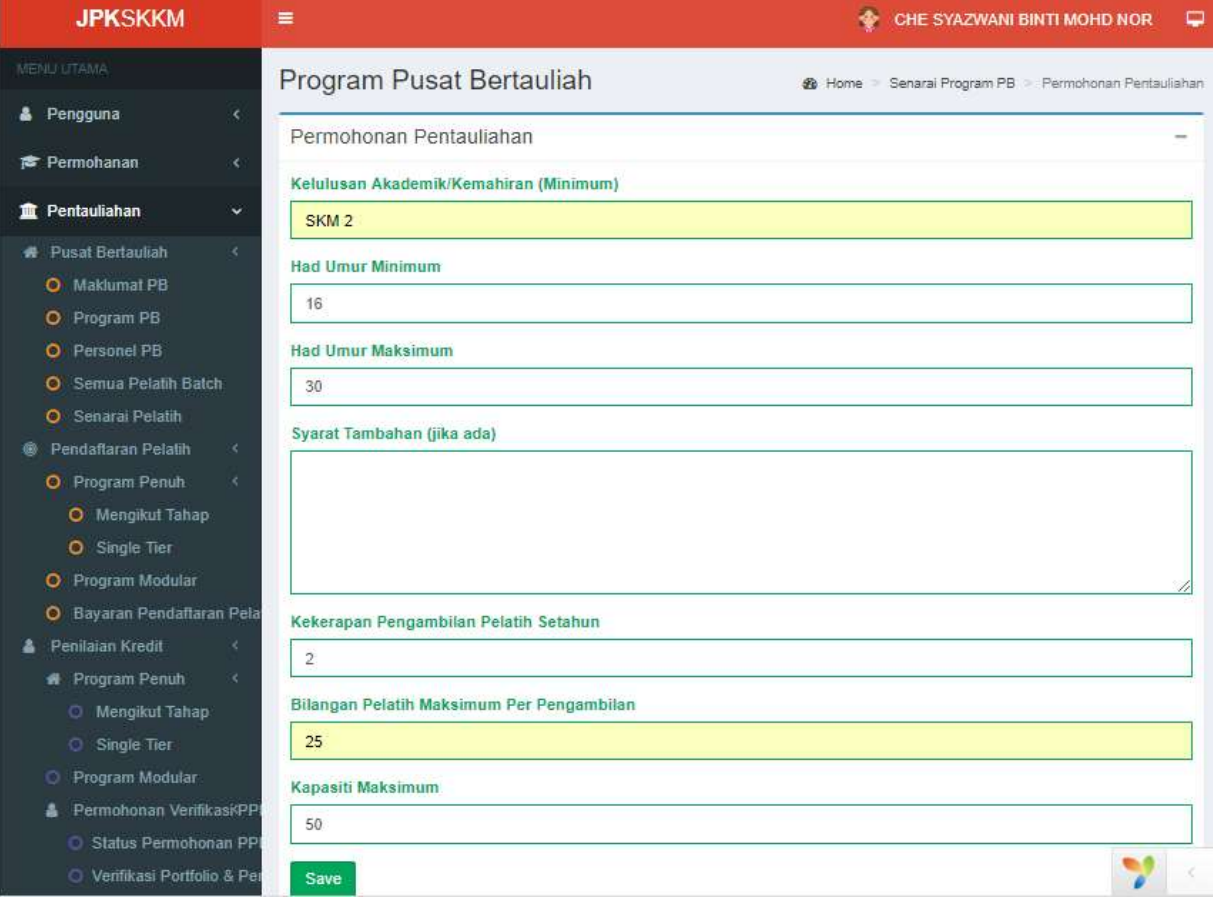

- 10. Seterusnya klik pada butang TAMBAH PERALATAN untuk masukkan maklumat peralatan program yang dimohon.
- 11. Setelsah selesai klik butang SIMPAN/SAVE.

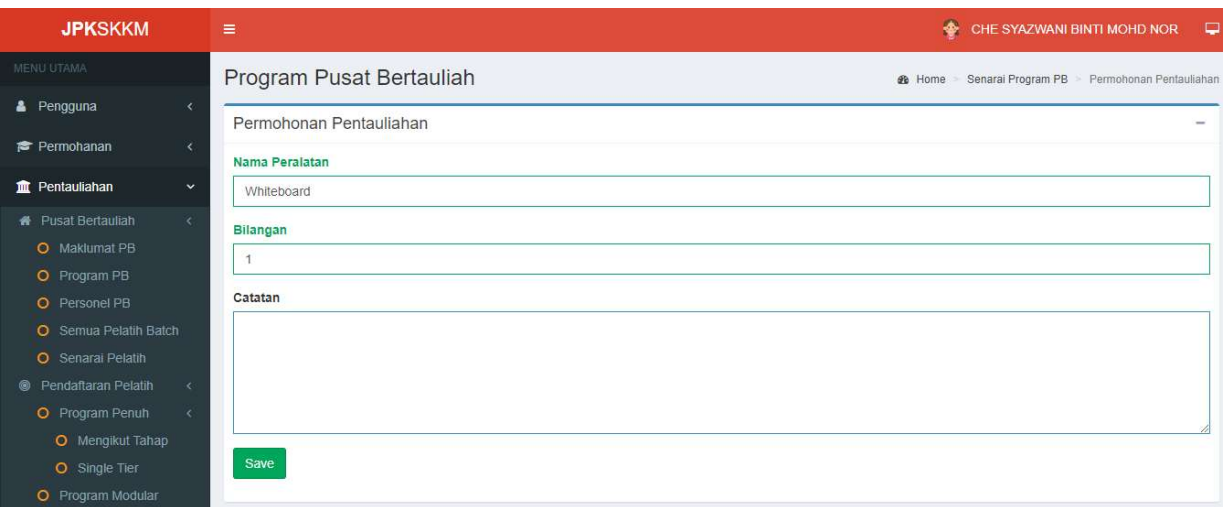

Skrin : Senarai peralatan yang terdapat dibawah program yang dimohon.

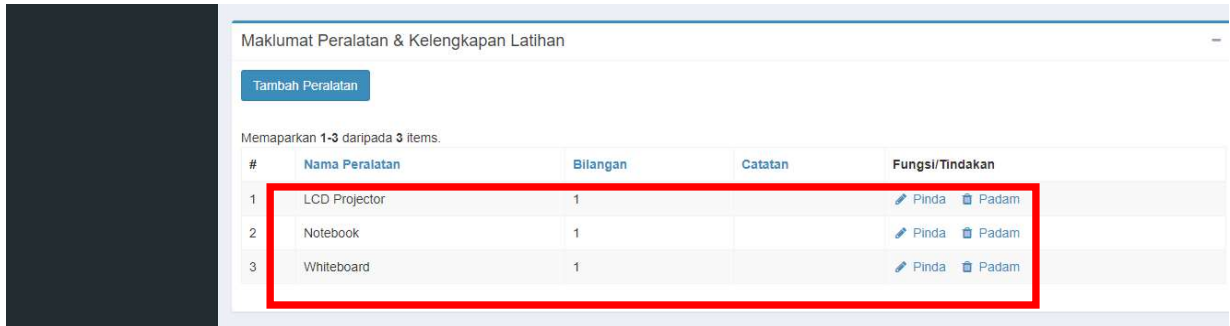

12. Seterusnya pada Tempoh Latihan di Pusat Bertauliah, klik TAMBAH REKOD untuk masukkan maklumat tempoh latihan.

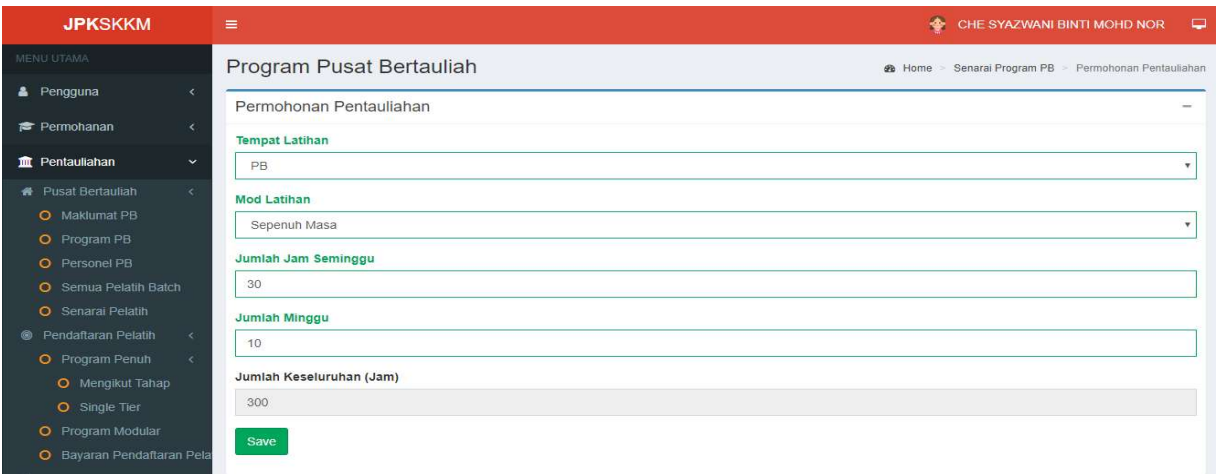

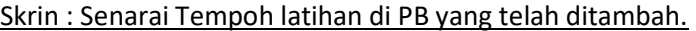

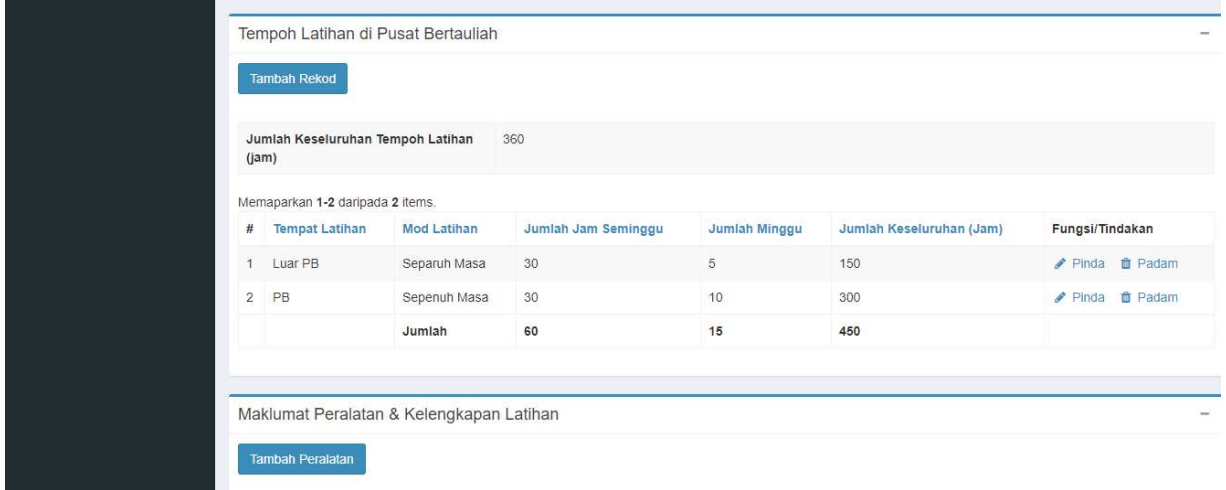

- 13. Setelah selesai lengkapkan maklumat permohonan klik butang MAKLUMAT BAYARAN untuk tambah rekod pembayaran.
- 14. Skrin berikut akan dipaparkan. Klik butang SIMPAN/SAVE.

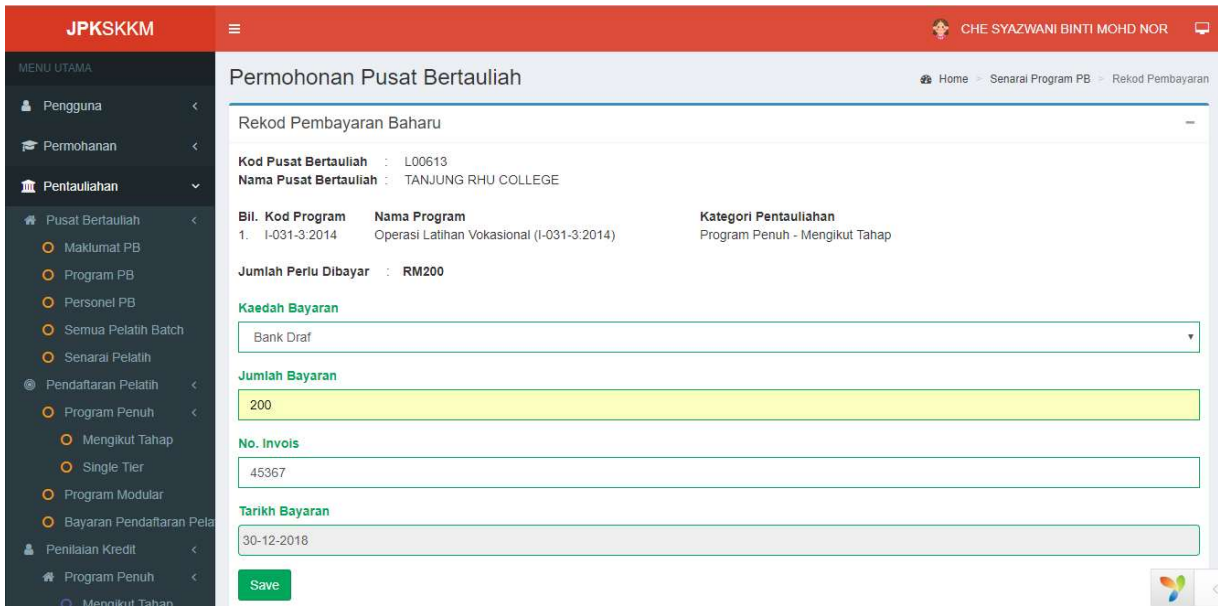

15. Setelah selesai, klik butang HANTAR PERMOHONAN untuk hantar permohonan. Butang SLIP PERMOHONAN akan muncul sekiranya permohonan Berjaya di hantar.

16. Cetak dan Simpan SLIP PERMOHONAN untuk rujukan.

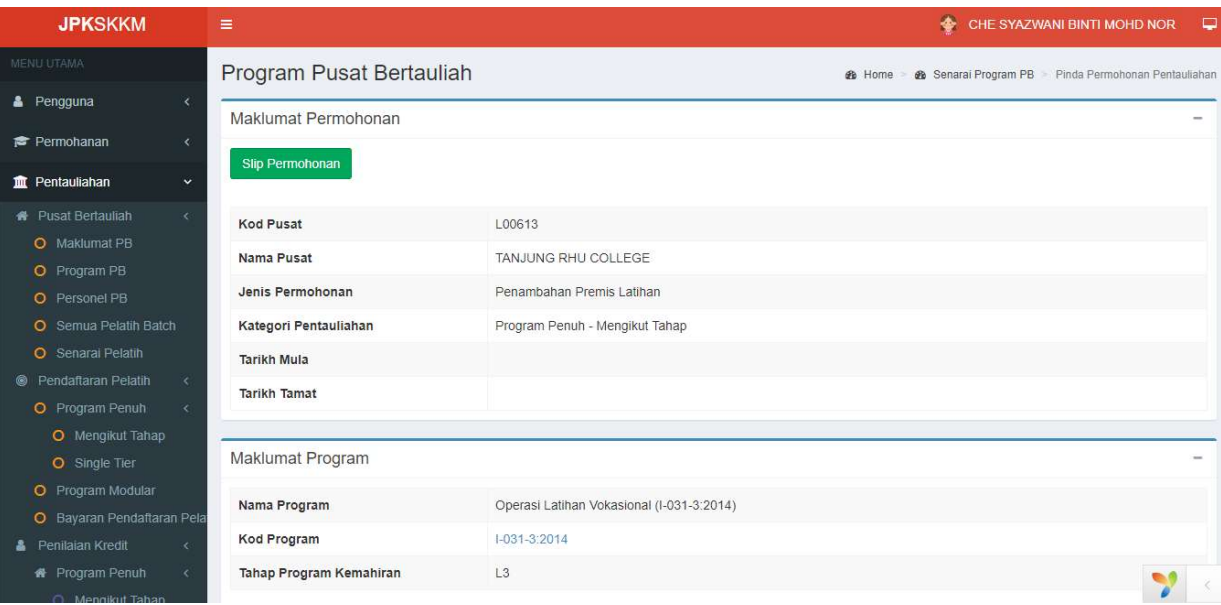

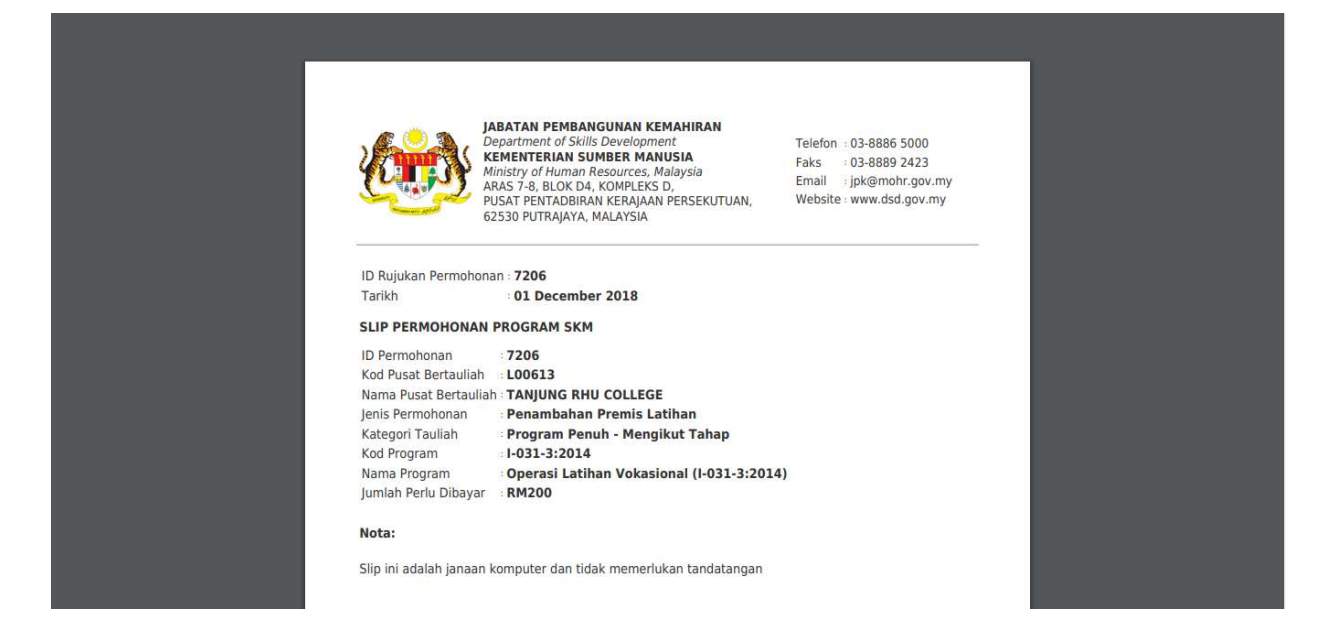

#### JENIS PERMOHONAN : PINDAH PREMIS PUSAT BERTAULIAH

#### PERANAN : PENGURUS PUSAT BERTAULIAH (PPB)

- 1. PPB perlu Log masuk menggunakan ID PENGGUNA / KATALALUAN yang didaftarkan.
- 2. Pilih menu PENTAULIAHAN -> Pusat Bertauliah -> Program PB.
- 3. Skrin senarai Program PB sedia ada akan dipaparkan seperti skrin dibawah. Klik pada butang PERMOHONAN BARU untuk tambah permohonan.
- 4. Pada Jenis Permohonan pilih Pinda Premis Pusat Bertauliah dan pilih kategori pentauliahan yang ingin dimohon. Klik butang SIMPAN / SAVE untuk tambah permohonan.

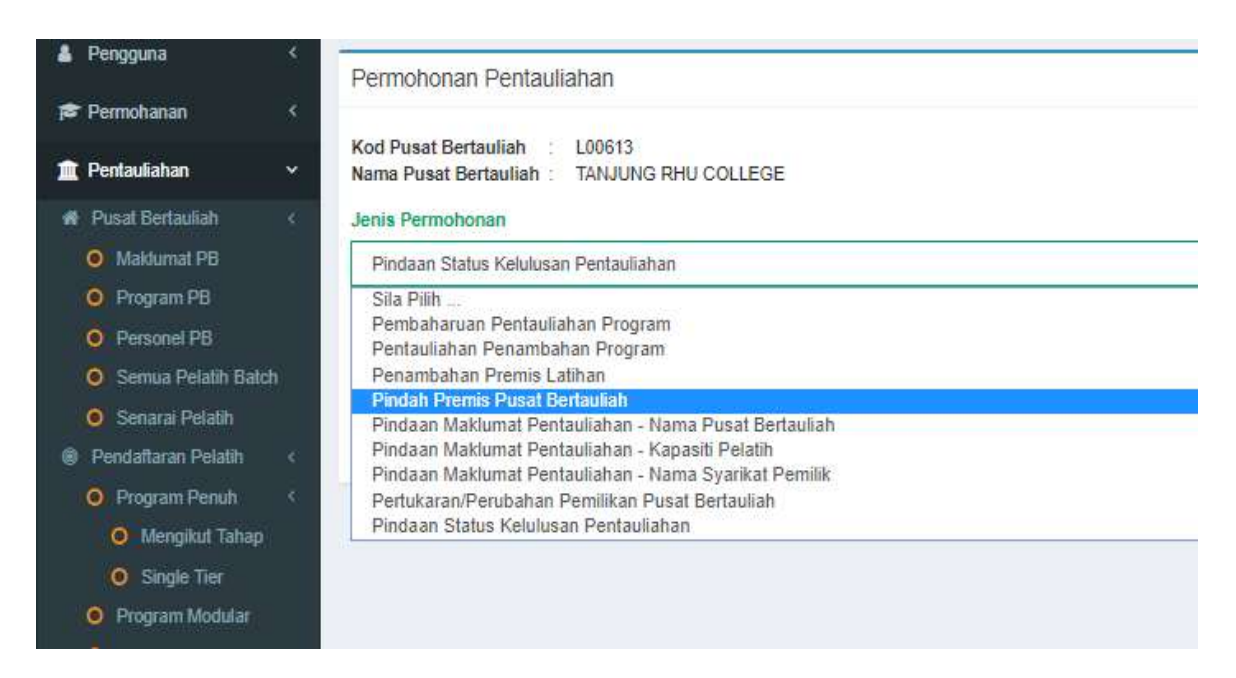

5. Skrin seterusnya akan dipaparkan. Lengkapkan maklumat permohonan seperti skrin berikut.

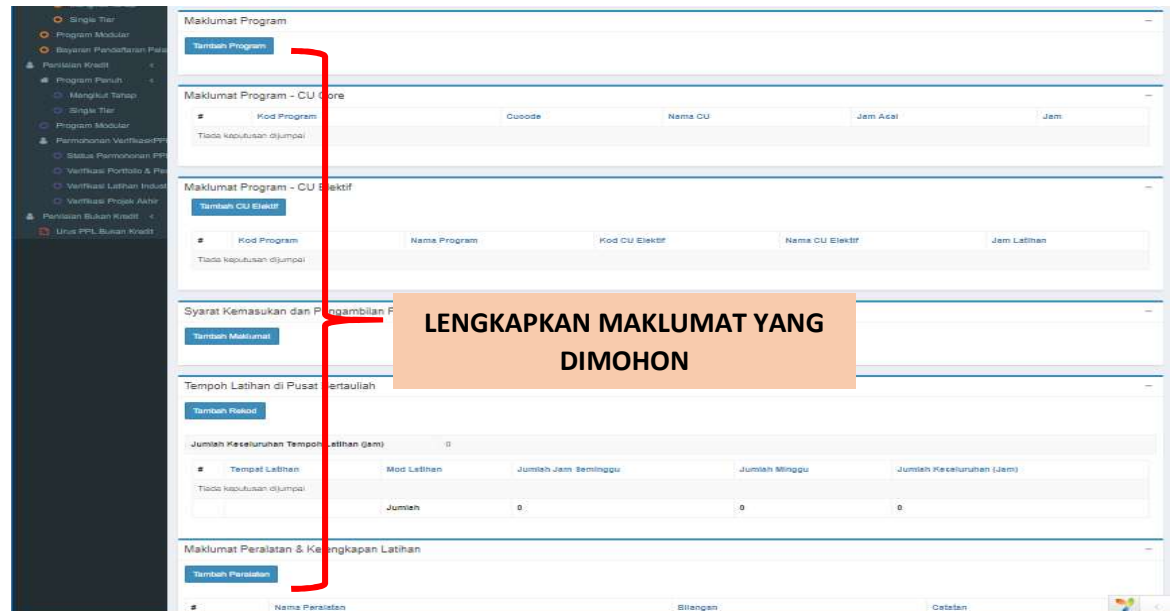

6. Setelah lengkap isi maklumat permohonan pindah premis, klik butang MAKLUMAT BAYARAN untuk masukkan maklumat rekod pembayaran.

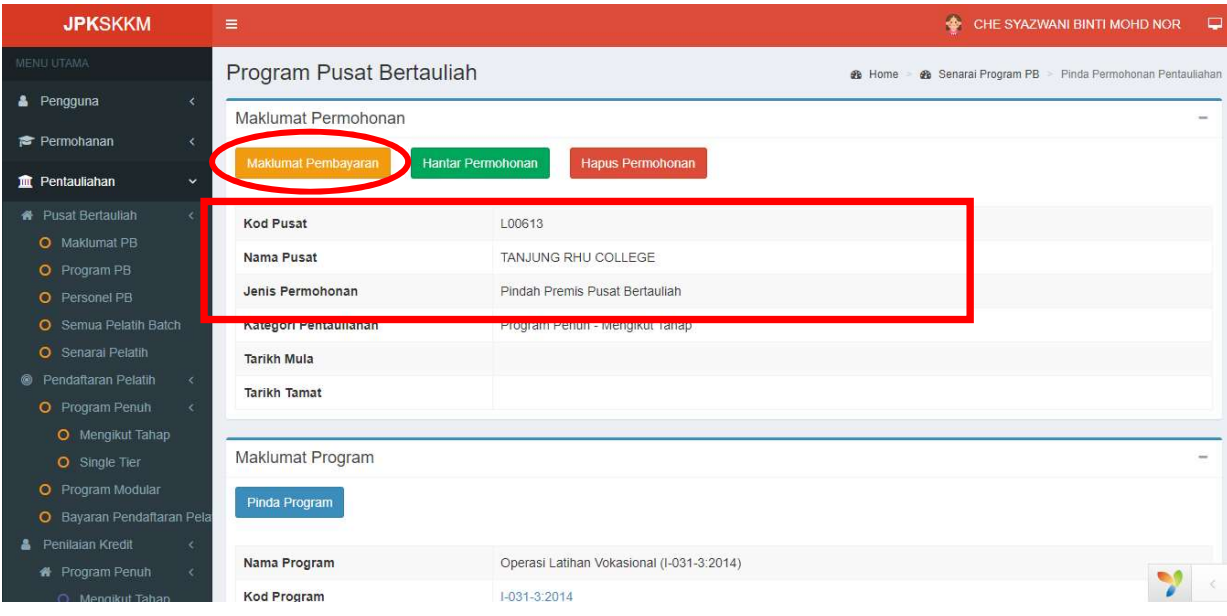

7. Lengkapkan maklumat pembayaran dan klik butang SIMPAN/SAVE.

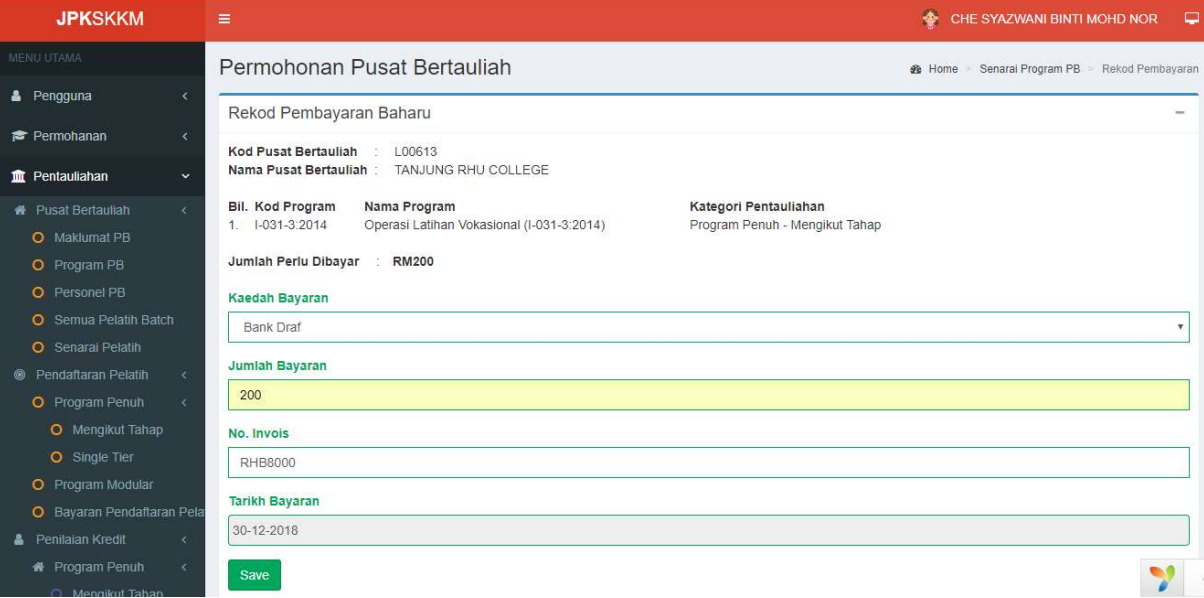

17. Setelah selesai, skrin seterusnya klik butang HANTAR PERMOHONAN untuk hantar permohonan. Butang SLIP PERMOHONAN akan muncul sekiranya permohonan Berjaya di hantar.

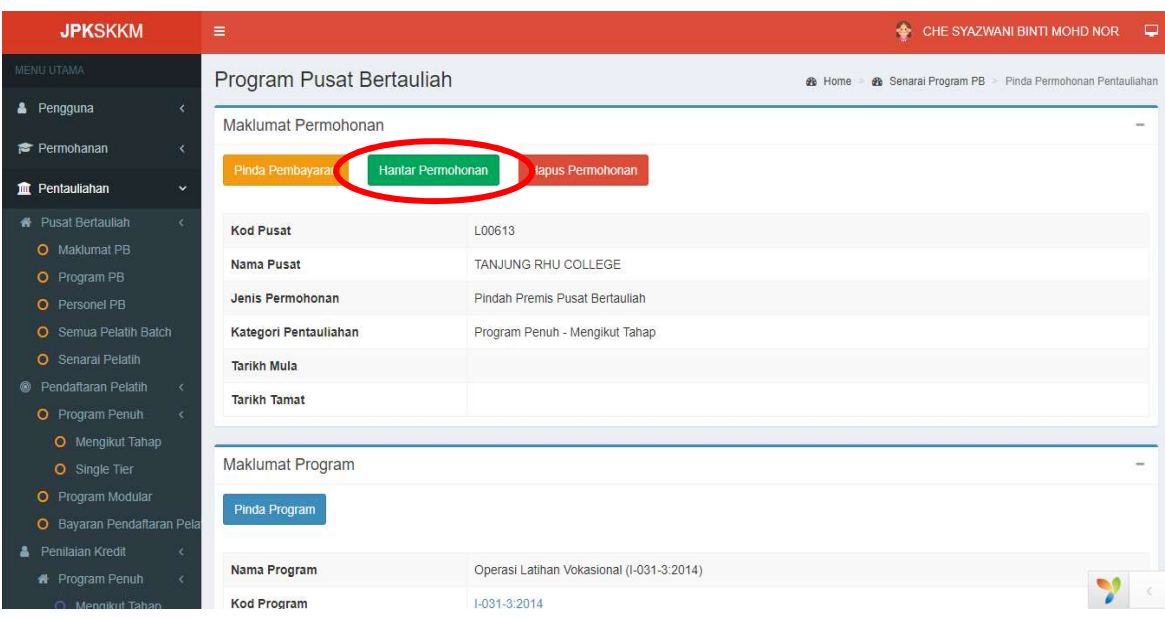

18. Cetak dan Simpan SLIP PERMOHONAN untuk rujukan.

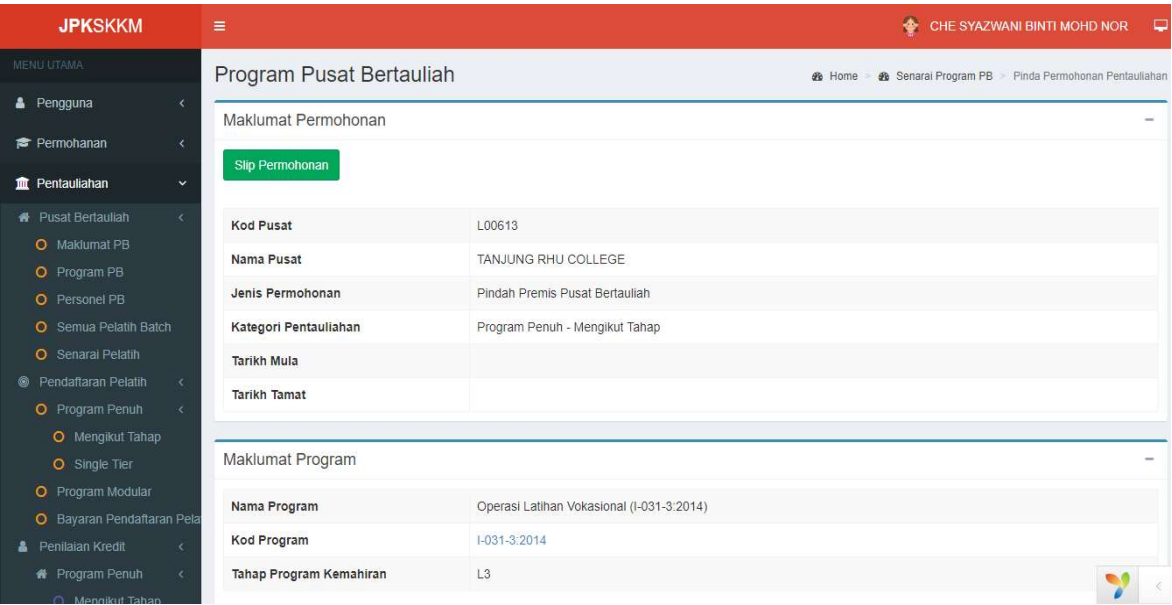